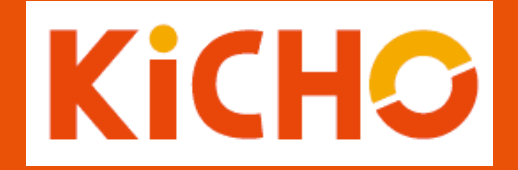

# **使い方ガイド**

2024年04月01日版

# **KiCH⊙** 使い方ガイド I.利用方法

KiCHOにはA~Eの5つの利用方法があります。

# **A) 証憑データファイルを仕訳に変換**

レシート・領収書や請求書などの証憑データファイルを KiCHOに取り込むと、AI-OCR※による文字認識と仕訳辞書 の紐づけによって自動で仕訳に変換できます。現在、AI-OCRはレシート・領収書・請求書に対応しています。

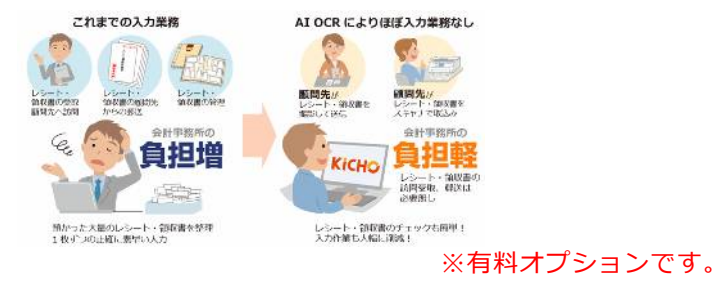

#### **B) 取引明細ファイルを仕訳に変換** オススメ おもの しょうしょう しょうしょう しょうしょう しゅうしゅん しゅうしゅん しゅうしゅん しゅうしゅん しゅうしゅん しゅうしゅん しゅうしゅん しゅうしゅん

銀行等金融機関の取引明細、クレジットカード・ICカード・ ECサイトの利用明細ファイルをダウンロードして仕訳に変換 します。販売管理ソフトで出力したファイルや、Excelで作 成した現金出納帳も、CSV形式で保存すれば仕訳に変換でき ます。

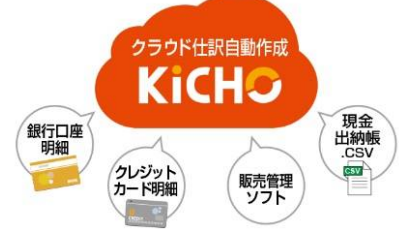

## **C) 仕訳を直接入力**

会計事務所や記帳代行会社など、大量の仕訳を 高速で入力する必要のあるプロフェッショナル 向けの高速仕訳入力をはじめ、仕訳知識不要な 自動仕訳機能や、給与支給のような毎月発生す る複合仕訳の一括入力など、多彩な入力方法を ご用意しています。

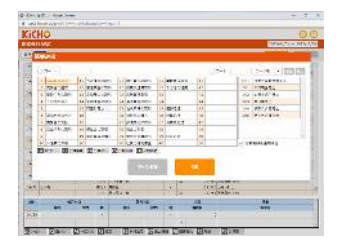

## **D) 会計ソフト仕訳コンバート**

A社会計ソフトで作成した仕訳ファイルをKiCHO にインポート。その後、B社会計ソフトで取り込 み可能な仕訳ファイルをKiCHOからエクスポー ト。KiCHOは各社会計ソフト仕訳データコン バートツールとして活用することができます。

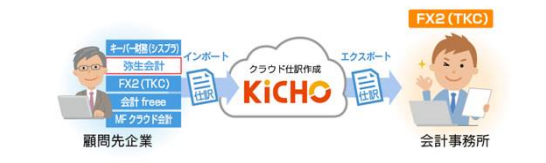

### **E) 会計データ共有**

KiCHOのデータは他者(他社)と共有できます。 会計事務所が会計ソフトで顧問先企業の記帳を 代行しているケースでは、会計事務所が会計ソ フトで仕訳ファイルを作成後、KiCHOにイン ポート、顧問先用にID(共有ID※)を発行。顧 問先がそのIDでログインすれば自社の最新情報 がKiCHO上で確認できます。 クラウド上の<br>試算表で確認

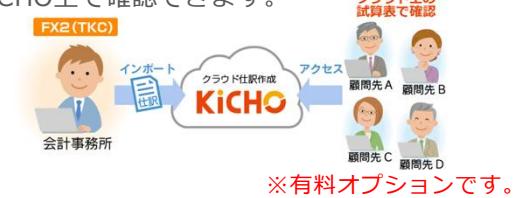

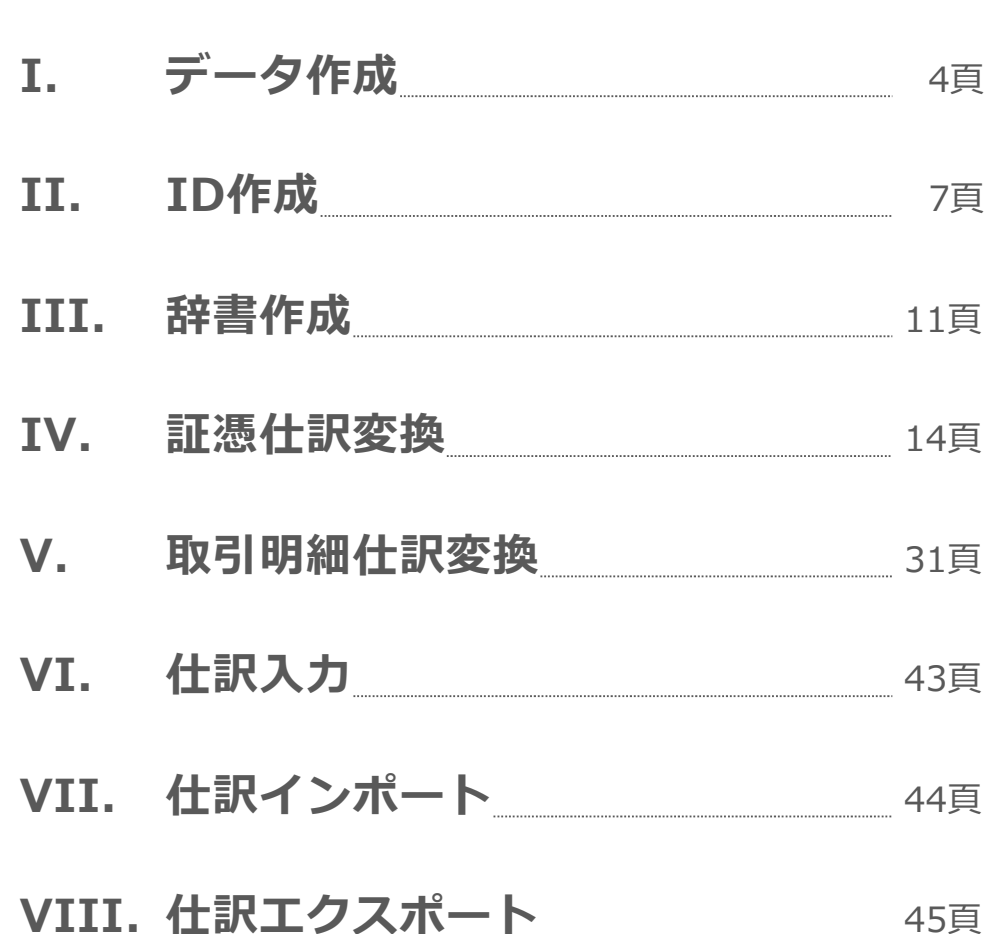

-目次-

**※A~Eの5つの利用方法毎にお読みいただきたい箇所をまとめました。**

# **A) 証憑データファイルを仕訳に変換**

Ⅰ.データ作成 Ⅱ.ID作成 Ⅲ.辞書作成 Ⅳ.証憑仕訳変換 Ⅸ.仕訳エクスポート

# **B) 取引明細ファイルを仕訳に変換**

Ⅰ.データ作成 Ⅱ.ID作成 Ⅲ.辞書作成 Ⅴ.取引明細仕訳変換 Ⅸ.仕訳エクスポート

# **C) 仕訳を直接入力**

Ⅰ.データ作成 Ⅱ.ID作成 Ⅲ.辞書作成 Ⅵ.仕訳入力 Ⅸ.仕訳エクスポート

# **D) 会計ソフト仕訳コンバート**

Ⅰ.データ作成 Ⅶ.仕訳インポート Ⅸ.仕訳エクスポート

# **E) 会計データ共有**

Ⅰ.データ作成 Ⅱ.ID作成 用途に応じてⅢ~Ⅶ

# <span id="page-3-0"></span>**I. データ作成**

データ作成は5つの利用方法(A~E)に共通して必要な作業です。

1. KEEPER Clubにログインすると「KEEPERClubクラウドサービス」が開きます。「KiCHO」をクリックします。 管理ID又はスタッフIDでログインした場合クライアントマネージャーが開きます。未登録行の「登録」をクリックし て「KEEPERClubクラウドサービス」を開き、「KiCHO」をクリックしてください。

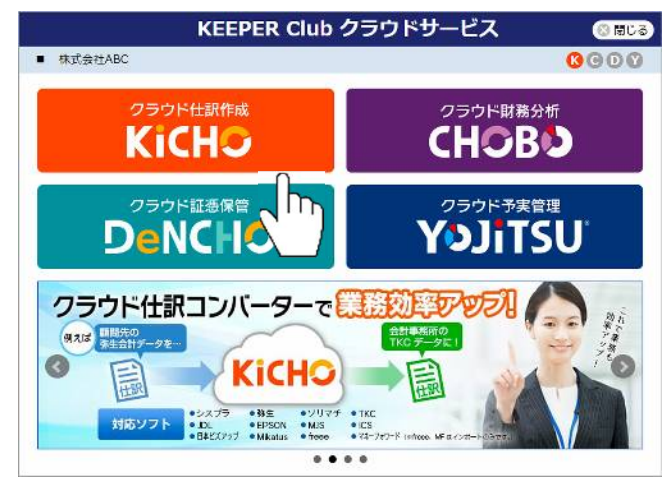

2. 「データ作成」に進みます。Step1~3(データ区分の選択、基本情報の登録、消費税設定)は画面の指示に従って、 **KiCHO** Step4まで進んでください。

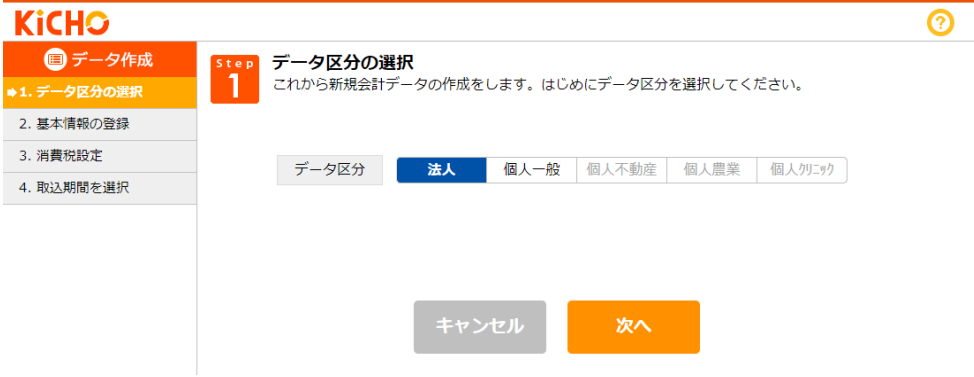

3. 「Step4 取込期間を選択」は、CHOBO 又はYOJiTSUを併用する場合は「前々期」以前がおススメです。 KiCHOを単独でご利用の場合は以下を参考にどの期を選ぶかを決定してください。

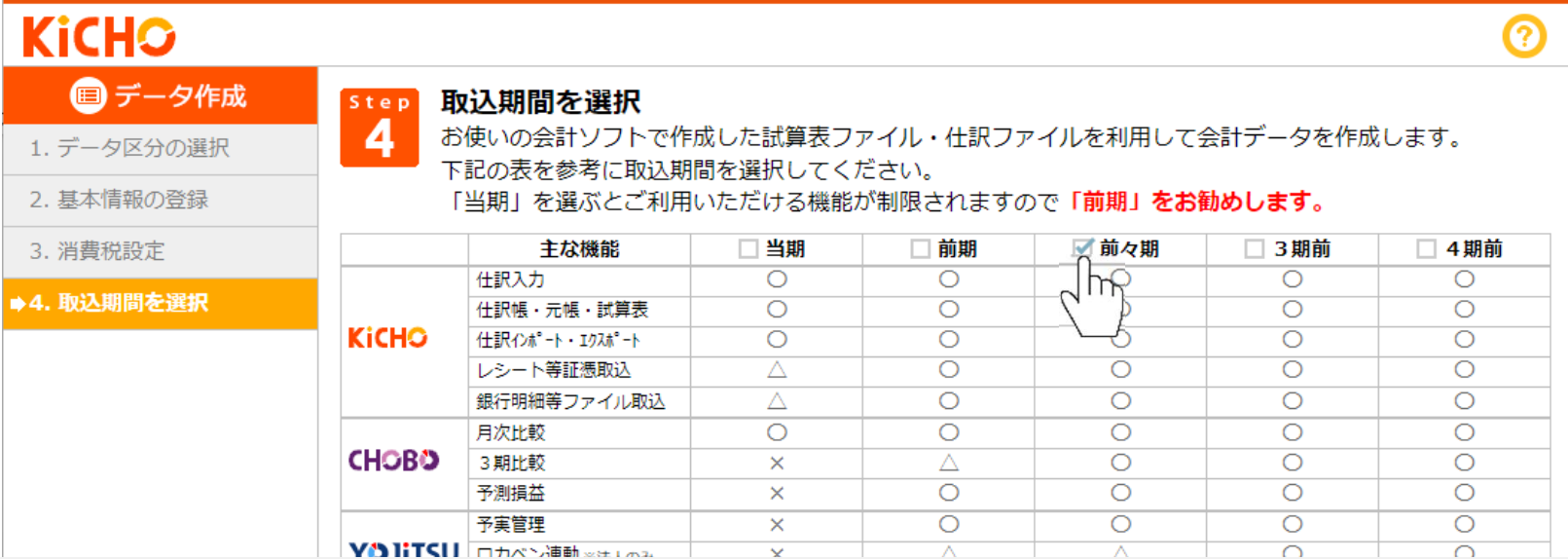

#### **A)証憑データファイルを仕訳に変換**

証憑を仕訳に変換する際に前期の仕訳が利用できるので**「前期」**がおススメです。

#### **B)取引明細ファイルを仕訳に変換**

取引明細を仕訳に変換する際に前期の仕訳から作成した摘要・取引先辞書を活用できるので**「前期」**が おススメです。

#### **C)仕訳を直接入力**

前期の仕訳から作成した摘要・取引先辞書を活用して仕訳が入力できるので**「前期」**がおススメです。

#### **D)会計ソフト仕訳コンバート**

通常は**「当期」**をお選びください。

#### **E)会計データ共有**

過年度をどこまで参照可能とするか次第ですが、通常は**「当期」**をお選びください。

4. Step4で「当期」を選んだ場合は、会計ソフトで作成した試算表ファイルをインポートして処理を進めればデータ作成 完了です。「前期」以前を選んだ場合は試算表ファイルインポート後に、各期の仕訳ファイルもインポートしてくだ さい。データ作成が完了するとKiCHOのホーム画面に進み、次頁以降の作業が可能になります。

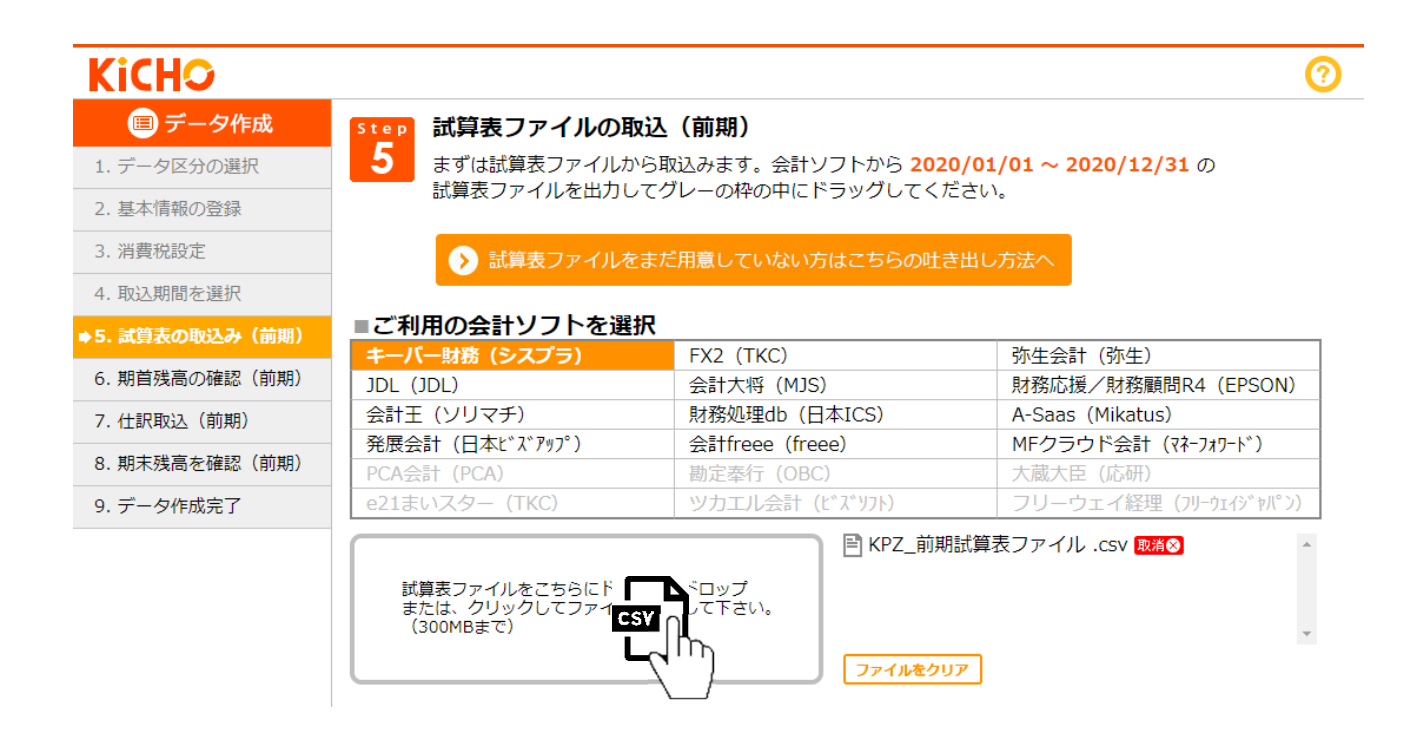

各社会計ソフトの試算表ファイル・仕訳ファイルの作成方法を記載した手順書(PDF)は以下より取得できます。

- ⇒ [試算表ファイルの作成方法はこちらをクリック](https://keeperclub.net/fileexport/hd01_sisan.html)
- ⇒ [仕訳ファイルの作成方法はこちらをクリック](https://keeperclub.net/fileexport/hd02_siwake.html)

# <span id="page-6-0"></span>**Ⅱ.ID作成**

KiCHO(KEEPER Club)には5種類のIDがあります。IDはKiCHO、CHOBO、DeNCHO、YOJiTSUに共通です。

- **ユーザーID** 1データのみ取扱い可能なIDです。ログインすると直接データが開きます。
- **管理ID** 複数データの取扱いが可能なIDです。ログインするとクライアントマネージャーが開きます。
- **スタッフID** 複数データの取扱いが可能なIDです。ログインするとクライアントマネージャーが開きます。管理IDでロ グインした場合に作成できます。5IDまで無料で作成できますが、6ID目以降は有料です。
- **共有ID** データ単位のIDです。ユーザーID、管理ID、スタッフIDでログインした場合に作成できます。有料です。 ログインすると直接データが開きます。
- $\mathcal{S}$  with  $\mathcal{S}$  and  $\mathcal{S}$  and  $\mathcal{S}$  and  $\mathcal{S}$  and  $\mathcal{S}$  and  $\mathcal{S}$  and  $\mathcal{S}$  and  $\mathcal{S}$  **スマホID** データ単位のIDです。ユーザーID、管理ID、スタッフID、共有IDでログインした場合に作成できます。 無料で作成できます。スマホアプリ(スマートフォン専用ページ)にのみロクイン可能です。

「ユーザーID」「管理ID」はKEEPER Clubの新規登録を行った際に発行されるIDです。 「ユーザーID」「管理ID」だけ でも運用は可能ですが、複数名でデータを共有する場合は「スタッフID」又は「共有ID」を作成する必要があります。

「ユーザーID」をご利用で複数名でデータを共有する場合は、自社スタッフ用・他社用に関わらず 「共有ID」を作成し てください。「管理ID」をご利用で複数名でデータを共有する場合、 自社スタッフには「スタッフID」、他社には「共 有ID」を作成してください。

「スマホID」は A)証憑データファイルを仕訳に変換 をスマートフォンで行う担当者向けに発行します。その担当者が 「ユーザーID」「管理ID」「スタッフID」「共有ID」の何れかを所有していたとしても、スマートフォンを使用する場 合は、別途「スマホID」を発行する必要があります。

**スタッフIDの作成方法\_** ※自社スタッフと複数データを共有する場合に作成してください。

1. 管理IDでログインします。クライアントマネージャーが開きます。画面右上の「ユーザー設定」をクリックします。

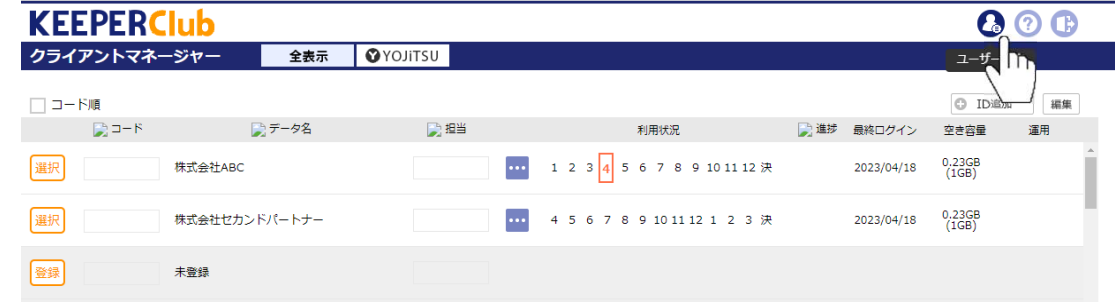

- 2. 「ユーザー設定」が開きます。「共有ID設定」をクリックします。
- 3. 「スタッフ名・スタッフID・パスワード」を設定して「登録」をクリックしてください。基本的にはクライアントマ ネージャ上の全データを共有することになりますが、共有したく無いデータがある場合は「担当」をクリックし、該 当データのチェックを外してください。IDを作成した旨をメール等で伝える場合は「招待メール」をご利用ください。 6名以上登録したい場合は有料になりますが「ID追加」をご利用ください。 クリックすると表示する確認画面で追加 ID数を設定し、次に出る最終確認画面で「同意する」と6行目以降が追加されます。

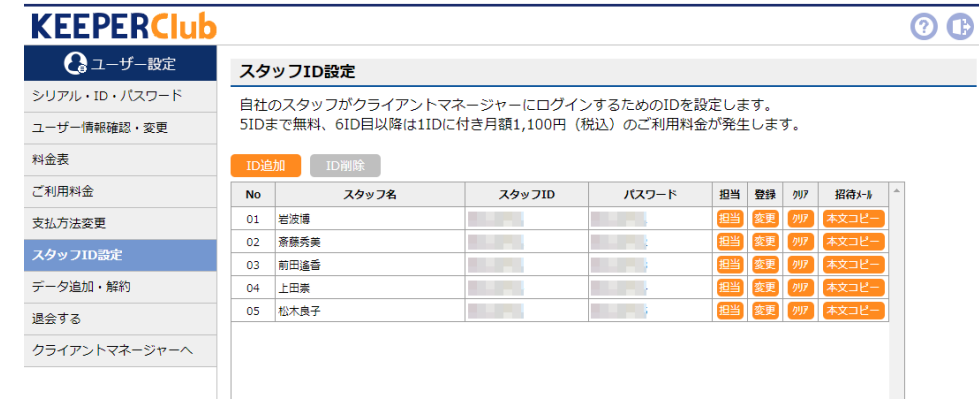

**共有IDの作成方法\_** ■※1データを複数名で共有する場合に作成してください。

- 1. ユーザーID、管理ID、スタッフIDでログインします。管理ID、スタッフID の場合はクライアントマネージャーから 共有IDを作成するデータを選択します。
- 2. KiCHO画面右上の「コーザー設定」をクリックします。

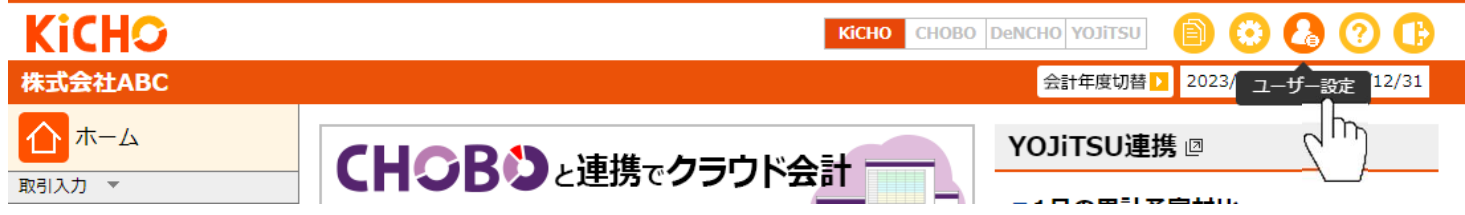

- 3. 「ユーザー設定」が開きます。「共有ID設定」をクリックします。
- 4. 共有IDは有料です。「ID追加」をクリックすると何ID追加するかの確認画面が出ます。ID数を設定して「実行」をク リックします。最終確認画面で「同意する」と画面例のように1行追加されます。「利用者・スタッフID・パスワー ド」を設定して「登録」をクリックしてください。IDを作成した旨をメール等で伝える場合は「招待メール」をご利 用ください。

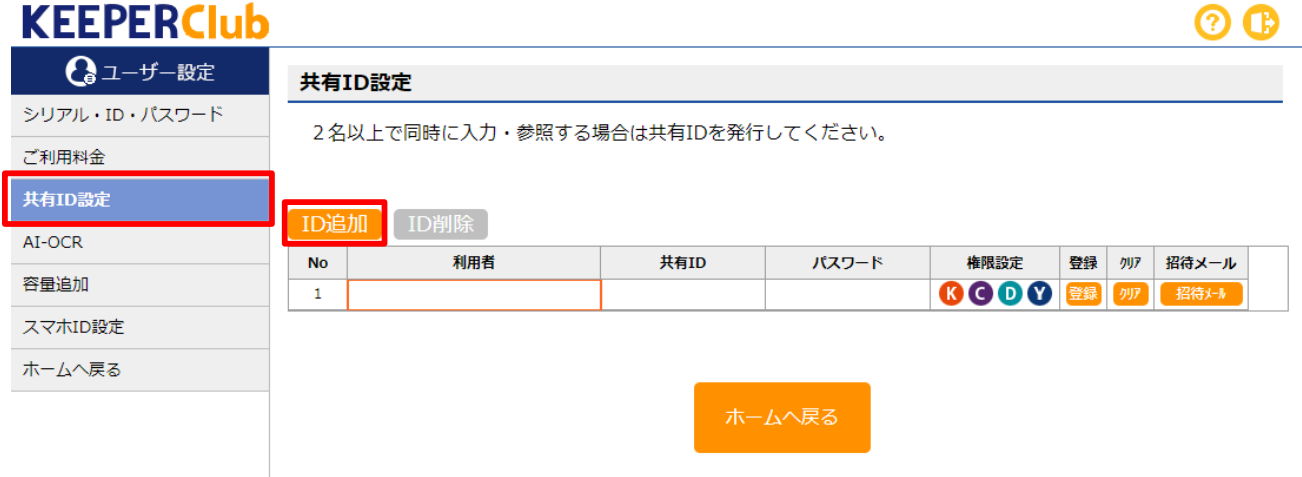

# **使い方ガイド Ⅱ.ID作成**

**スマホIDの作成方法\_** ※ A)証憑仕訳変換で、スマートフォンで証憑を撮影・送信する場合に作成してください。

- 1. ユーザーID、管理ID、スタッフIDでログインします。管理ID、スタッフID の場合はクライアントマネージャーから スマホIDを作成するデータを選択します。
- 2. KiCHO画面右上の「ユーザー設定」をクリックします。

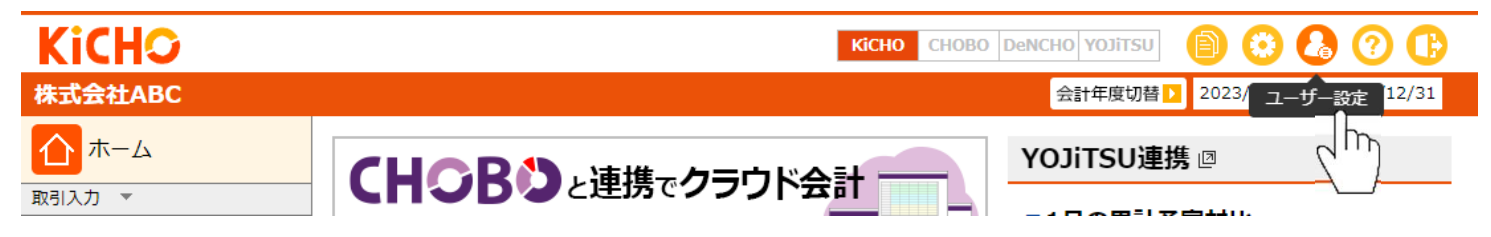

- 3. 「ユーザー設定」が開きます。「スマホID設定」をクリックします。
- 4. 「行追加」をクリックすると、画面例のように1行追加されます。「利用者・スタッフID・パスワード」を設定して 「登録」をクリックしてください。IDを作成した旨をメール等で伝える場合は「招待メール」をご利用ください。

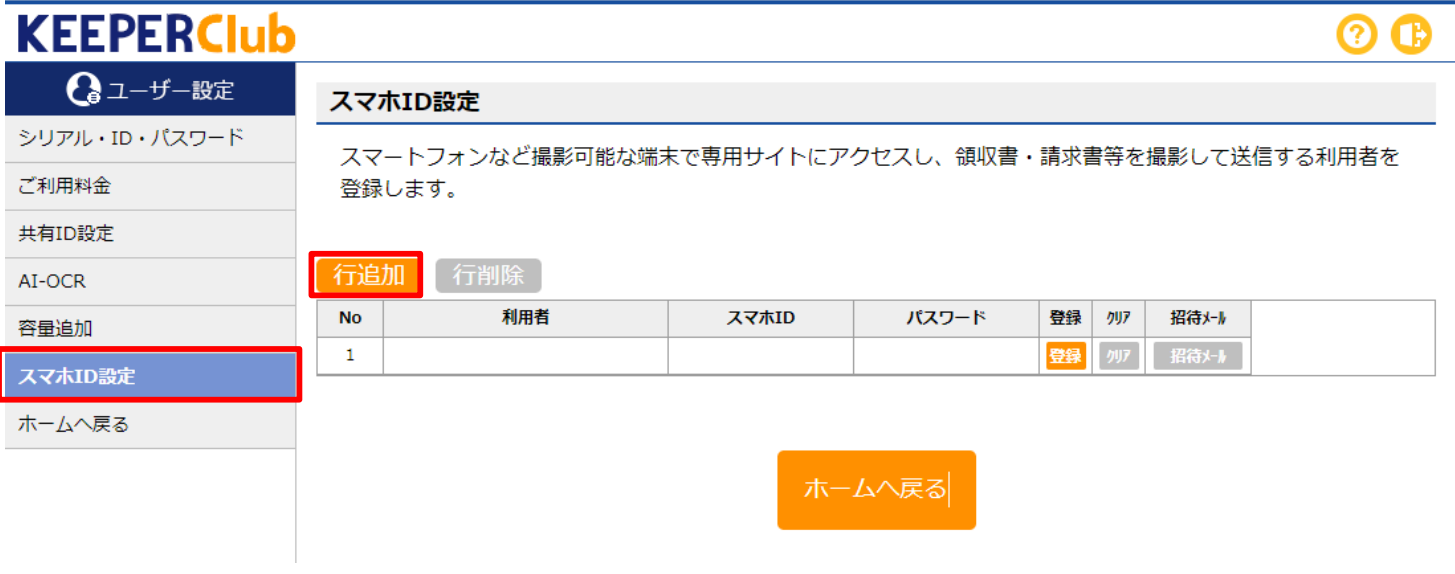

# <span id="page-10-0"></span>**Ⅲ.辞書作成**

KiCHOで A)証憑仕訳変換 B)取引明細仕訳変換 C)仕訳入力 を行う場合、あらかじめ辞書を作成しておくとスムーズ に作業ができて便利です。

辞書は ①摘要辞書 ②取引先辞書 ③一括辞書 の3種類あります。いずれもデータ作成(4頁参照)の際に前期以前を 選択していればすぐに作成可能です。

- **① 摘要辞書** KiCHOは摘要欄が上下2段に分かれています。摘要辞書は摘要欄上段用の辞書で、摘要欄上段には取引の内容 を入力することを想定しています。A)証憑仕訳変換 B)取引明細仕訳変換 C)仕訳入力 で利用可能です。
- **② 取引先辞書** KiCHOは摘要欄が上下2段に分かれています。取引先辞書は摘要欄下段(取引先欄)用の辞書で、摘要欄下 段(取引先欄)には取引の相手先の名称を入力することを想定しています。A)証憑仕訳変換 B)取引明細仕 訳変換 C)仕訳入力 で利用可能です。
- **③ 一括辞書** 給与支給のように何度も繰り返し発生する複合仕訳を一度に入力するための辞書です。B)取引明細仕訳変換 C)仕訳入力 で利用可能です

**①摘要辞書・②取引先辞書の作成方法\_** ※ ①摘要辞書と②取引先辞書は、作成方法は共通です。

1. 「仕訳帳」又は「総勘定元帳」を開き、画面上部の「メニュー」をクリックして「辞書登録」を選択します。

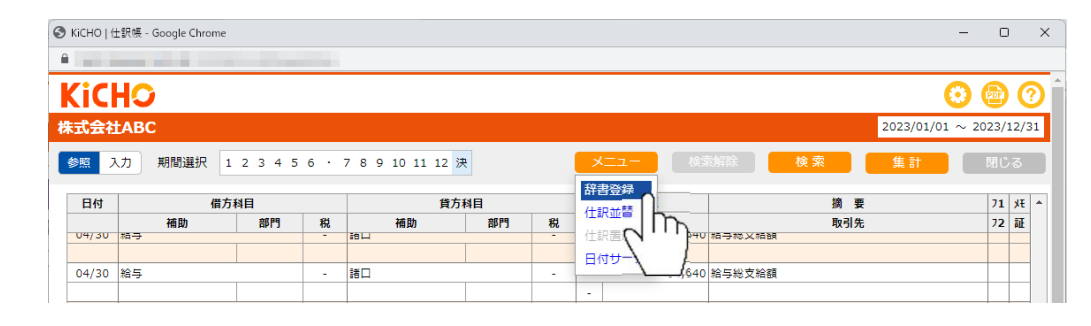

2. 「辞書登録先の選択」が表示されます。「摘要辞書に登録する」を選択すると摘要欄上段の摘要(取引の内容)を摘 要辞書に登録します。「取引先辞書に登録する」を選択すると、摘要欄下段の取引の相手先名と、摘要欄上段の摘要 (取引の内容)をセットで取引先辞書に登録します。

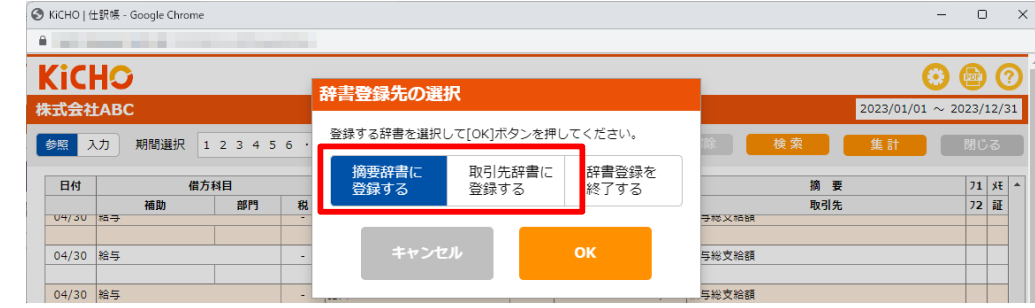

3. 仕訳行が1行おきにピンク表示なると辞書登録モードです。辞書に登録したい摘要又は取引先が入力されている仕訳を 選択してEnter又はダブルクリックすると、摘要辞書又は取引先辞書が開きます。どの分類に登録するかを選択して 「OK」すると辞書への登録が完了します。

## **KICH⊙** 使い方ガイド Ⅲ.辞書作成

**△③一拈辞書の作成万法** ※ ①摘要辞書と②取引先辞書は、作成方法は共通です。

- 1. 「仕訳帳」又は「総勘定元帳」を開きます。「一括辞書」は給与支給のように何度も繰り返し発生する複合仕訳を一 度に入力するための辞書です。辞書に登録したい仕訳をドラッグ 、又はCtrl+クリックで選択します。
- 2. 右クリックから「一括辞書登録」を選ぶか、又は「F4:一括登録」を押下します。

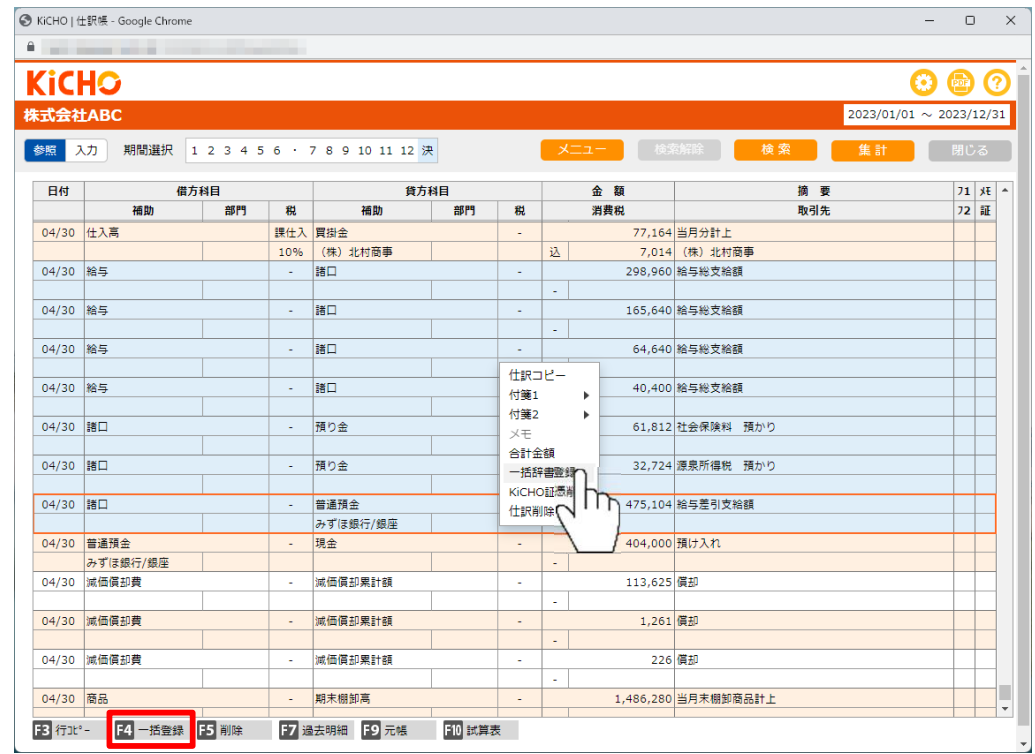

3. 「一括辞書」が開きます。最大100パターン登録できます。どの場所に作成するかを選び「F3:分類編集」を押下し ます。入力モードになりますので「給与支給」「月末支払」「決算仕訳」のように、登録される仕訳の内容が一目で わかるようなタイトルを設定して「OK」してください。

**☆[一括入力のヘルプ](https://keeperclub.net/kicho-help/batchinput/)に一括辞書の作成方法や画面の説明がございます。併せてご参照ください。**

# <span id="page-13-0"></span>**IV. 証憑仕訳変換**

ファイル化された領収書・請求書等を直接KiCHOでインポートします。最大20ファイル、合計200MBまで同時にイン ポート可能です。ファイル形式はJPEG、PNG、PDFに対応しています。電子帳簿保存法に則して保管する必要のある証憑 はDeNCHOをご利用ください。

# **KiCHOでインポート\_**

1. 「インポート」をクリックします。

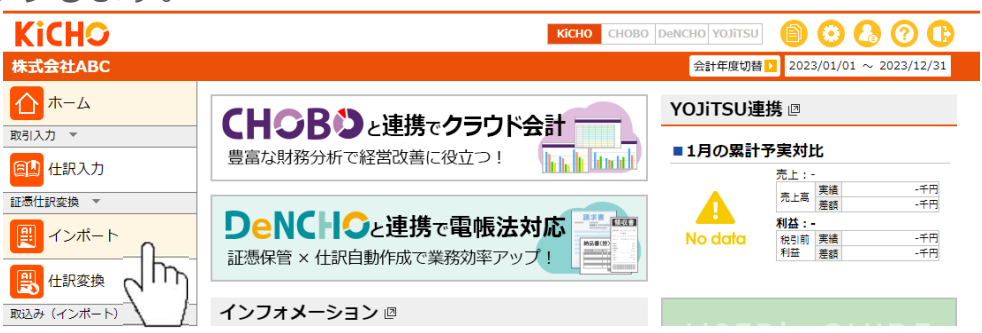

2. AI-OCR未契約の場合は以下のメッセージが出ます。**(AI-OCRは有料です。)**契約すると証憑から日付・支払先・金 額等を解析します。現在は「領収書」「請求書」に対応しています。未契約でも証憑仕訳変換は可能ですが、日付・ 支払先・金額等は証憑を参照しながら手入力になります。「AI-OCRを申し込む」をクリックすると「ユーザー設定> AI-OCR」に遷移します。「AI-OCRの回数追加」をクリックすると何回追加するかの確認画面が出ます。回数を設定 して「登録」をクリックします。最後の確認画面で同意するとAI-OCRが利用 AI-OCRを利用すると証憑から日付·支払先·金額を解析します。 右下のボタンをクリックすると、お申し込みページに移動します。 可能になります。

- 3. これからKiCHOでインポートする証憑が「領収書/請求書/その他」のどれに該当するかを選択します。
	- ※ 「領収書」「請求書」は毎月100回単位でAI-OCRが利用可能です。利用する場合は2.のメッセージで「AI-OCRを申し込む」を選ぶか、又 は画面右上の「ユーザー設定」から「AI-OCR」に進んでください。
	- ※ 「領収書」の場合、読取結果が「例外設定」に該当しなければ「支払科目」が貸方科目になります。
	- ※ 「請求書」の場合、「仕訳変換設定」の借方・貸方が仕訳の初期値になります。
	- ※ 「通帳」は現時点では未対応です。(選択できません。)
	- ※ 「その他」は「領収書/請求書/通帳」以外の証憑の場合に選択します。AI-OCR読み取りはありませんので、インポートした証憑を参照 しながら日付・金額・相手先等を入力してください。

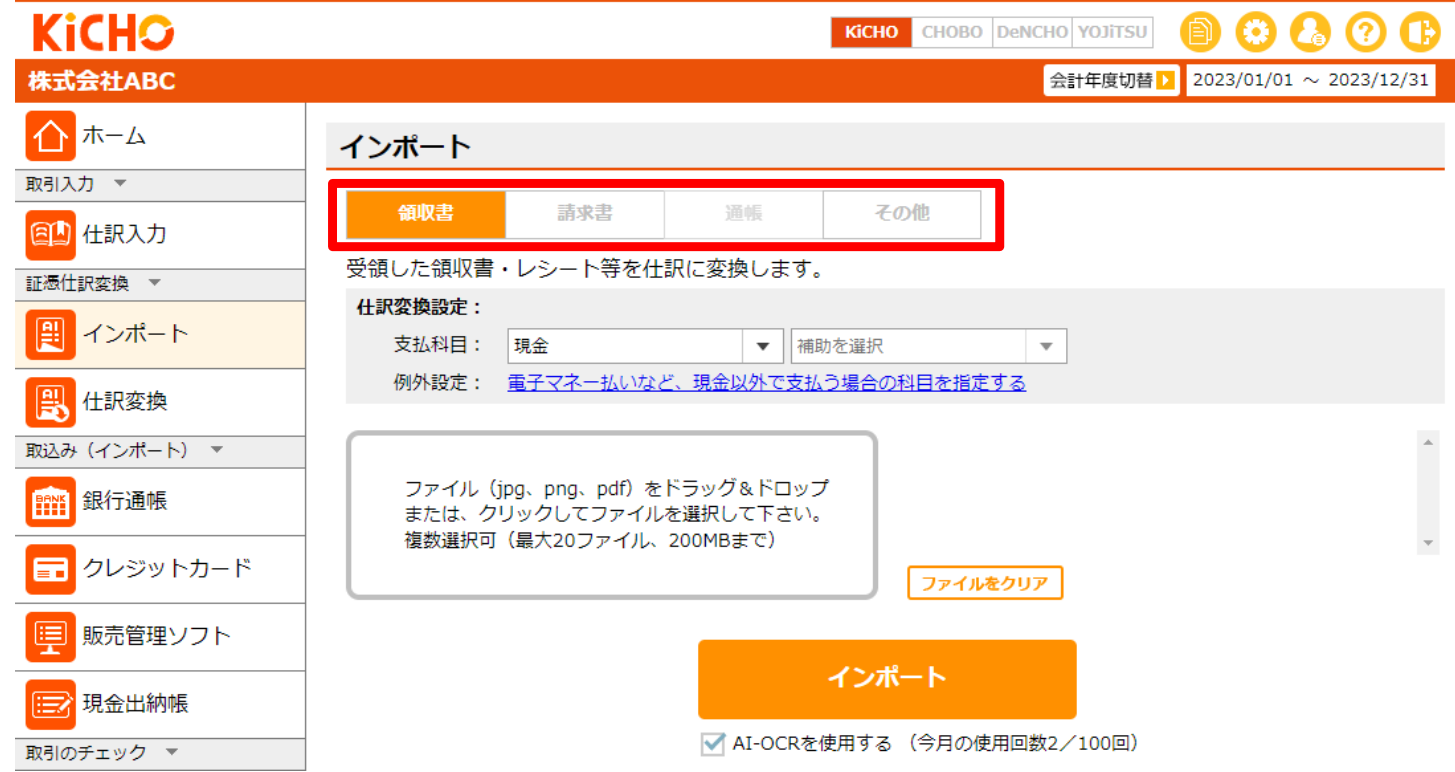

- 4. グレーの枠内に証憑ファイルをドラッグします。グレーの枠内をクリックして、証憑が保存してあるフォルダから ファイルを指定することも可能です。複数ファイルを指定する場合は3.の種別が同一のファイルを選択してください。 ※ AI-OCRの契約が有効、且つ使用回数が契約回数の範囲内の場合に、3.で「領収書」「請求書」を選択すると「AI-OCRを使用する」が選択 可能になります。
	- ※ ファイル形式はJPEG、PNG、PDFに対応しています。

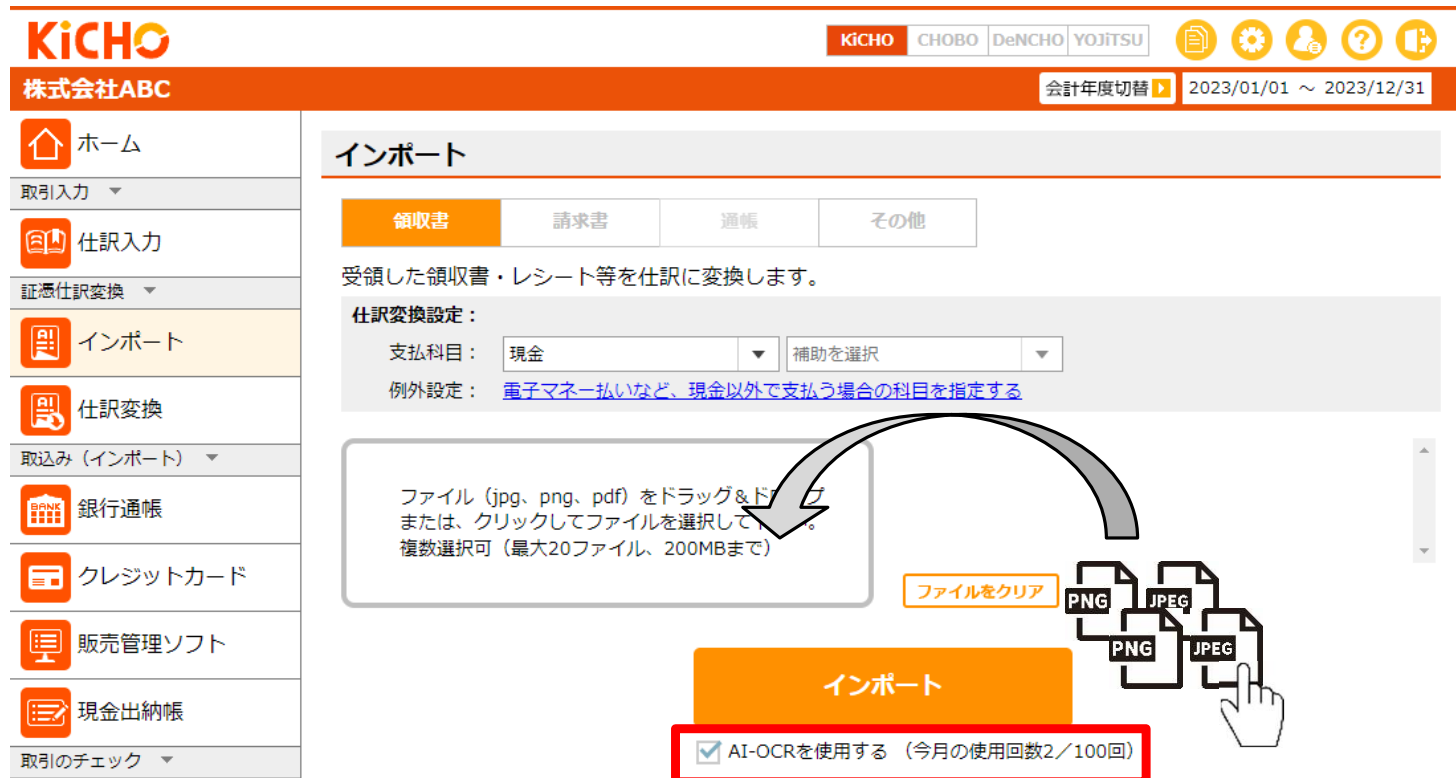

#### **領収書 例外設定**

15頁で「領収書」を選択した場合は「例外設定」を行うことができます。「例外設定」は電子マネーやクレジットカード を使用した場合に「支払科目(現金)」ではなく、別の科目で支払ったこととする場合に使用します。

1. 「電子マネー払いなど、自科目以外で支払う場合の科目を指定する」をクリックします。

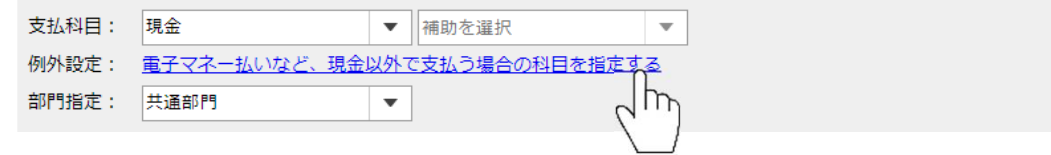

2. 「支払設定」が開きます。「支払方法」はリストから選択又は直接入力します。「科目」「補助」はリストから選択 します。右下の画面例は1行目に「支払方法:クレジット」「科目:未払金」と設定されていますので、領収書・レ シートの読み取り結果に「クレジット」が含まれると、支払科目(貸方科目)は「未払金」になります。

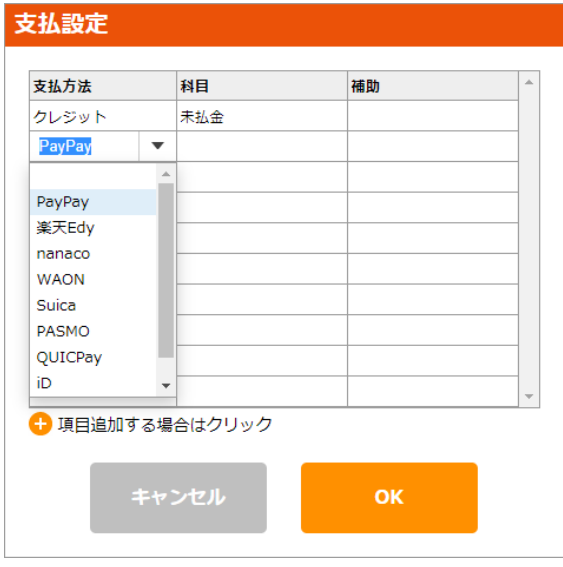

## **DeNCHOでアップロード\_**

DeNCHOはEメールやクラウドサービス等で授受した電子データと、紙で受領した取引関係書類のスキャナ保存について、 電子帳簿保存法の要件に則した形で保存できるクラウド証憑保管サービスです。

DeNCHOで「仕訳変換する」を選択してアップロードすると、DeNCHOに保管された証憑がKiCHOに送られ、スマホで 撮影・送信された場合やKICHO自身で読み取りした場合と同様に仕訳に変換することができます。

DeNCHOの利用方法は『DeNCHO使い方ガイド』でご確認ください。

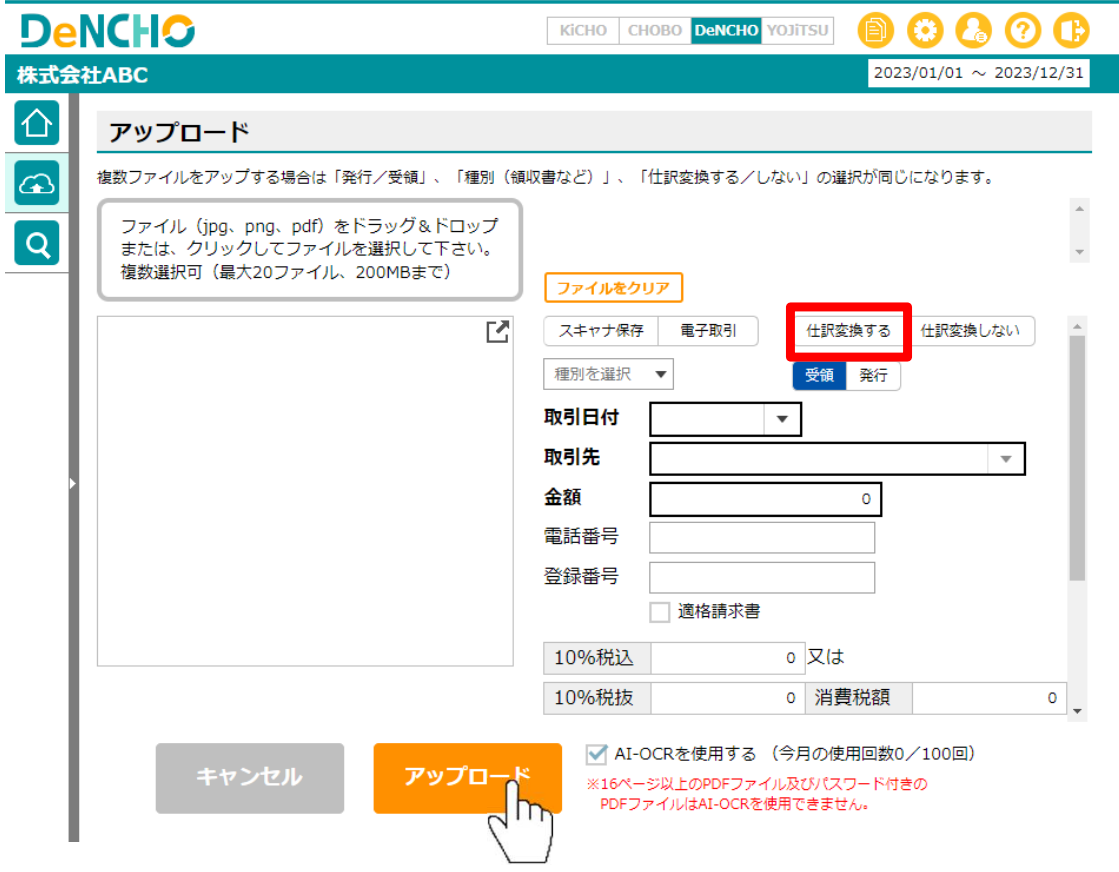

# **スマホアプリ(スマホ専用ページ)で撮影・送信\_**

スマホアプリにログインするには事前にスマホIDの発行が必要です。10頁を参照してください。

スマホアプリのURLは https://app.keeperclub.net/sp です。必ずスマートフォンでアクセスしてください。

スマホアプリのご利用方法は https://keeperclub.net/kicho/ai-ocr で確認してください。

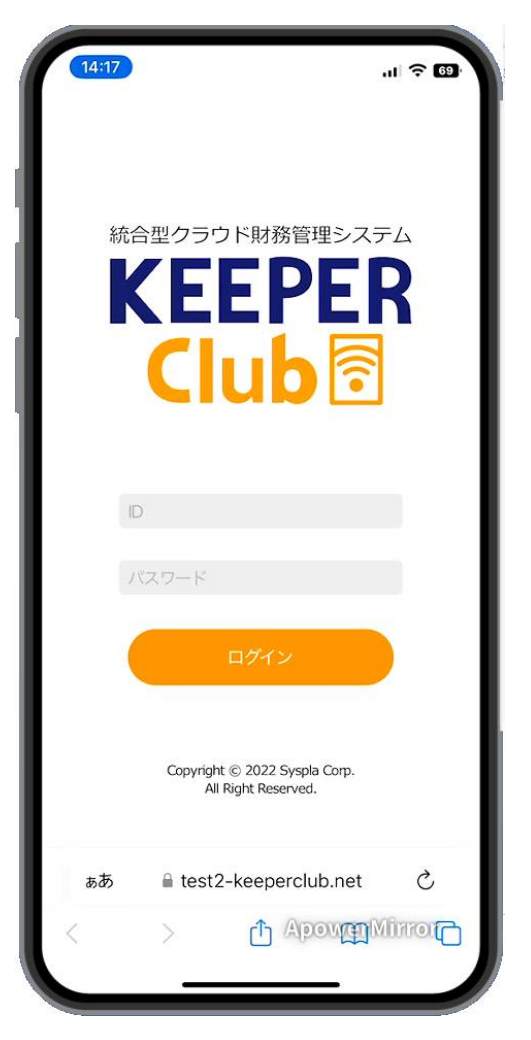

## **仕訳変換\_**

KiCHO、DeNCHOでインポートした証憑、及びスマホアプリで撮影・送信した証憑を仕訳に変換します。「領収書」 「請求書」はAI-OCRの契約回数の範囲内で証憑から日付・支払先・金額等を解析できます。未契約の場合、契約回数を 超えた場合、15頁で「その他」を選択した場合は証憑を参照しながら日付・金額等を入力してください。

1. 仕訳未変換の証憑があると「仕訳変換」にバッジが付きます。「仕訳変換」をクリックします。

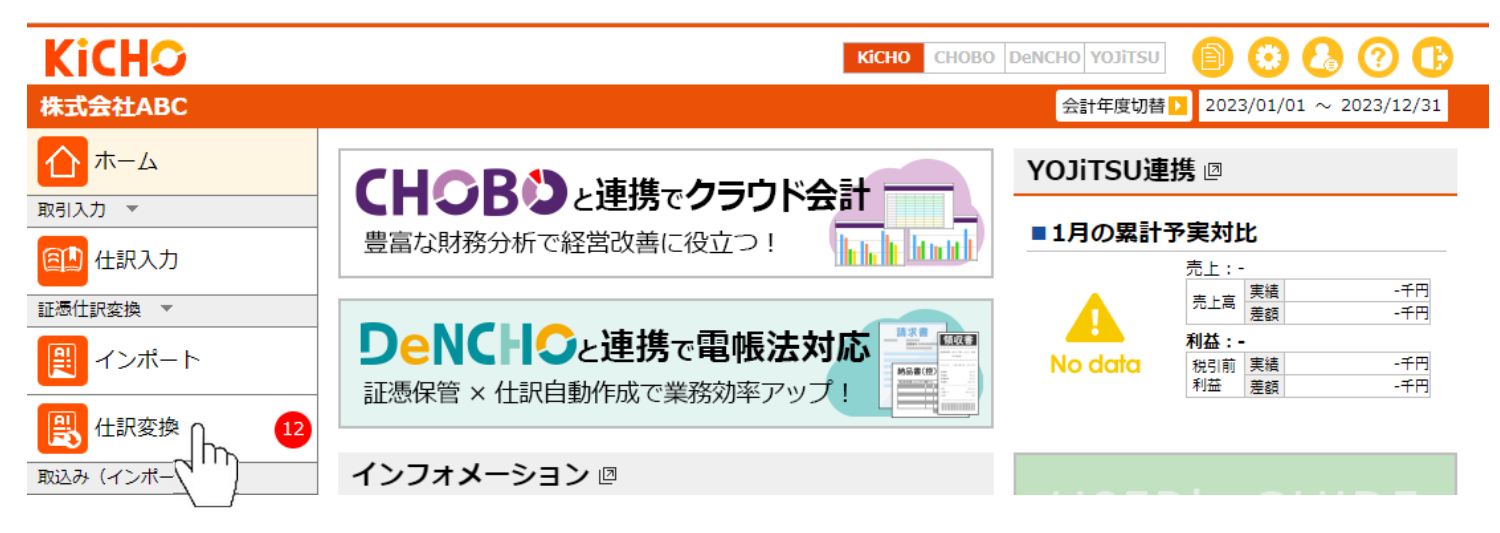

3. 日付・支払先・合計金額・税率毎の金額が正常に読み取れた証憑のうち、仕訳に変換するルールがまだない証憑は 「**変換ルール未定**」に分類されます。画像をダブルクリック又は「詳細表示」をクリックしてください。

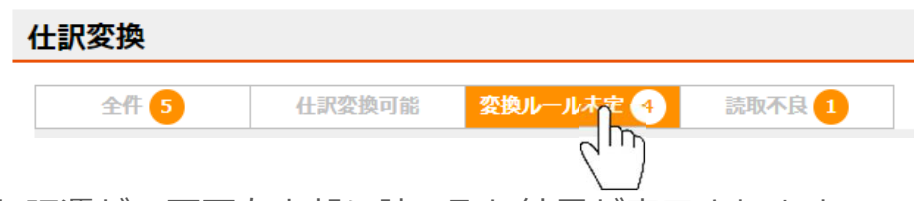

- 4. 画面左側にインポートした証憑が、画面右上部に読み取り結果が表示されます。15頁で「領収書/請求書」を選択し、 AI-OCRを使用した場合は「日付」「支払先」「電話番号」「合計」「税率毎の金額」が自動セットされます。読取結 果に間違いが無ければそのまま画面右下部で仕訳の作成に移ります。間違いがある場合は訂正のうえ「仕訳変換」を クリックして仕訳の作成に移ります。
	- ※ 15頁で「その他」を選択した場合は読取結果は入りません。「日付」「支払先」「合計」「税率毎の金額」を入力して「仕訳変換」をク リックしてください。

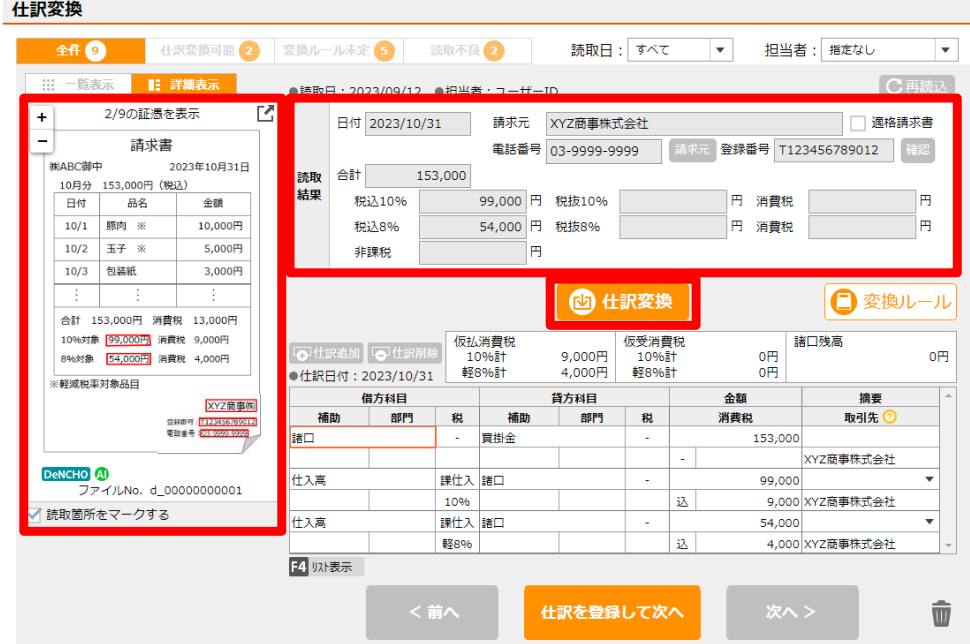

5. 摘要下段に「読取結果の支払先」がセットされます。(下段は支払先用です。上段は取引内容の入力用にご利用くだ さい。)下段右側の▼をクリックすると、自動作成された仕訳辞書から今回の支払先に対する借方科目(又は仕訳) の候補を表示します。合致するものがあれば候補を選択して「OK」、無ければ「キャンセル」をクリックします。

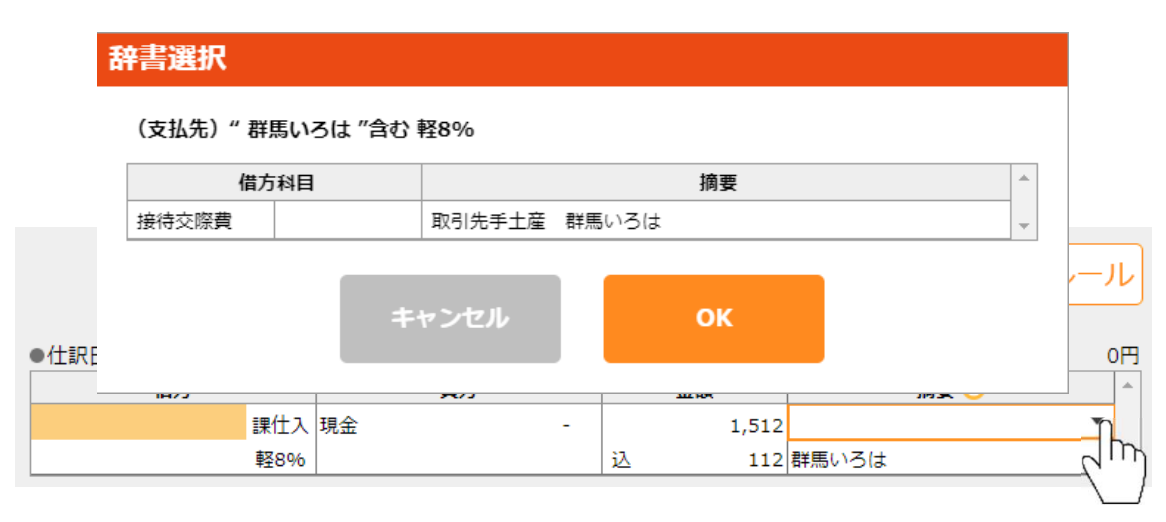

6. 5.で候補から選択した場合は仕訳が自動でセットされます。「キャンセル」した場合は借方科目(又は借方・貸方科 目)を直接入力します。

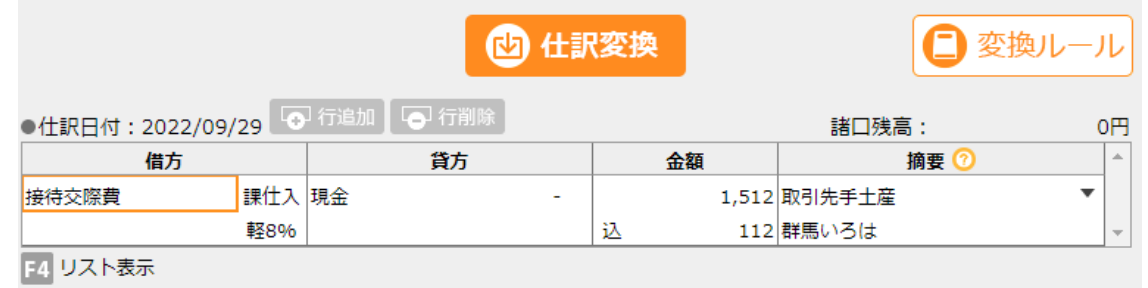

7. 「仕訳を登録して次へ」をクリックします。「ルールを登録しますか?」の確認メッセージで「はい」を選択すると 画面通りに仕訳が作成されると同時に「支払先(請求元)」「電話番号」「摘要欄上下段」「借方科目(又は借方・ 貸方科目)」「消費税率」「登録番号」の6つを紐づけてルール化します、次に「支払先」が同一の証憑が出た場合は 「仕訳変換可能(26頁参照)」として扱われますが、「電話番号」がルールに登録されている場合は次に「電話番 号」が同一の証憑が出た場合に「仕訳変換可能(26頁参照)」として扱われます。この場合の「支払先(請求元)」 と「登録番号」は、電話番号に紐づく「支払先(請求元) 」「登録番号」に置き換わります。

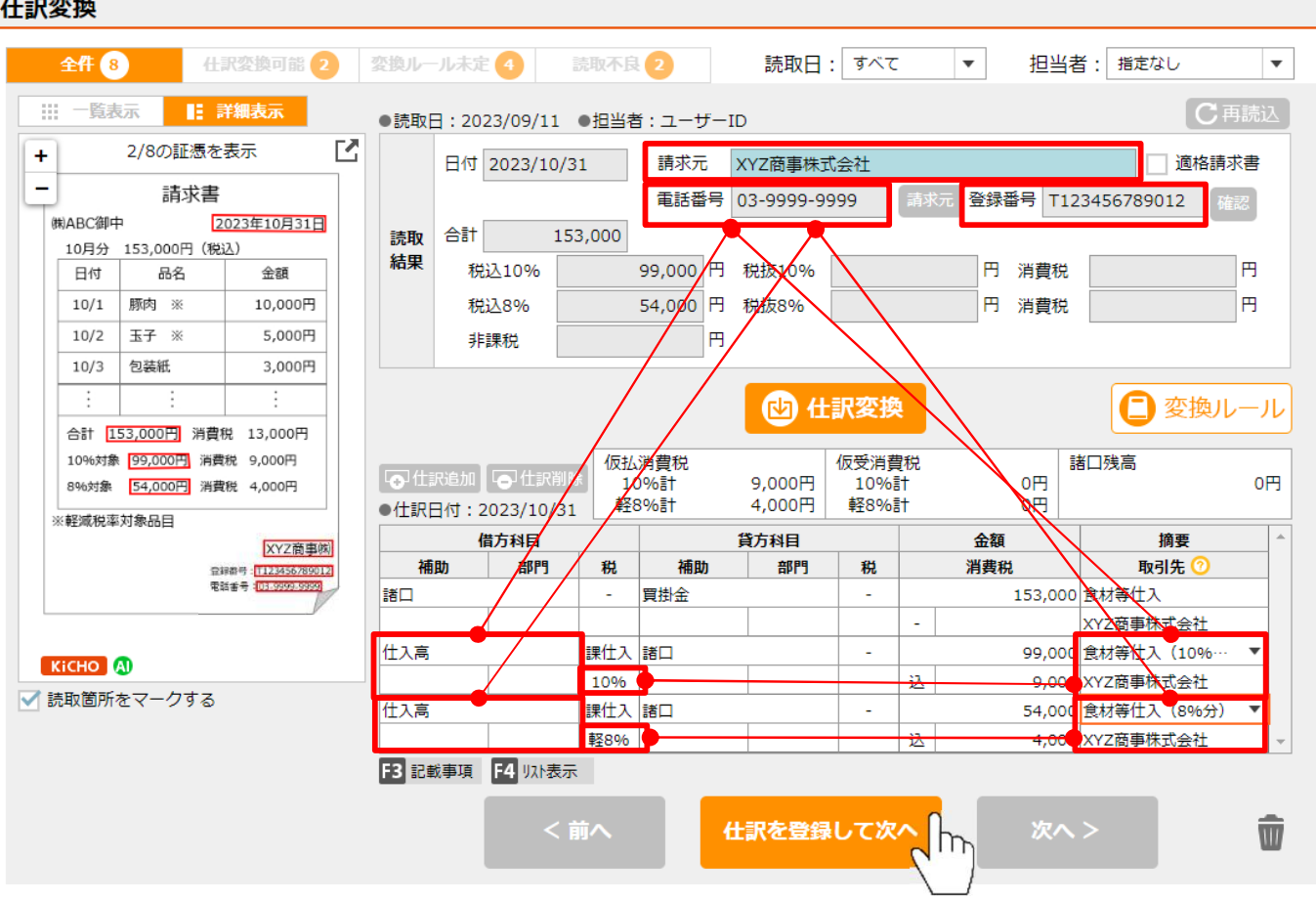

23

8. 日付・支払先:金額のいずれかが正常に読み取れなかった証憑は「**読取不良**」に分類されます。画像をダブルクリッ ク又は「詳細表示」をクリックしてください。

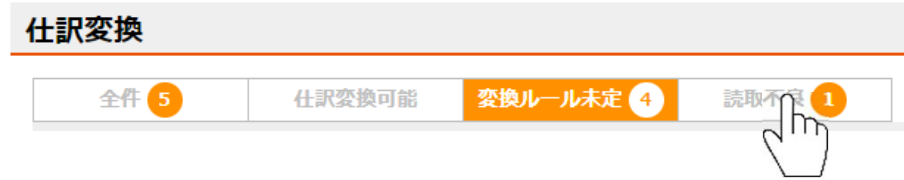

9. 画面左側に読取したレシート・領収書画像が、画面右上部に読み取り結果が表示されます。読取結果を補正して「仕 訳変換」をクリックします。

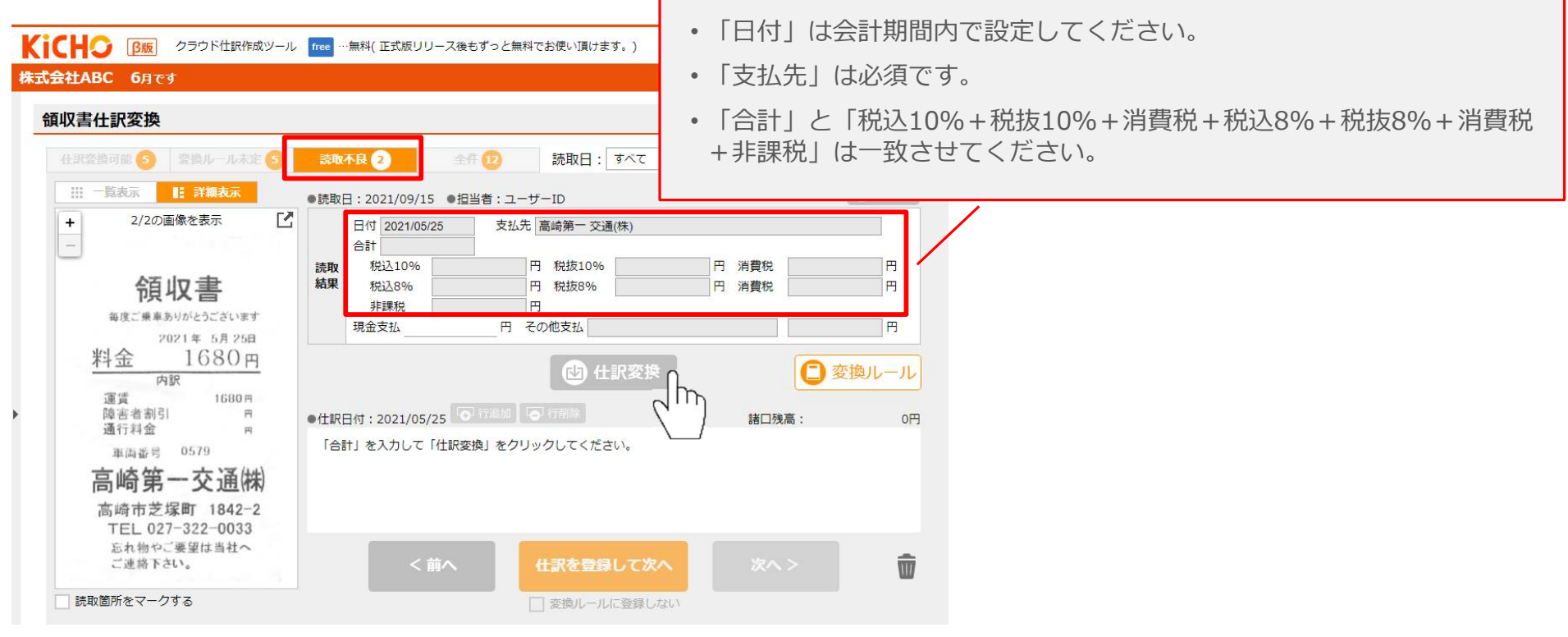

10.摘要欄下段右側の▼をクリックして仕訳辞書から候補を選択、又は直接科目を入力します。

11.必要に応じて摘要欄に追加入力します。

12.「仕訳を登録して次へ」をクリックします。次の画像も同様に補正して仕訳を登録します。

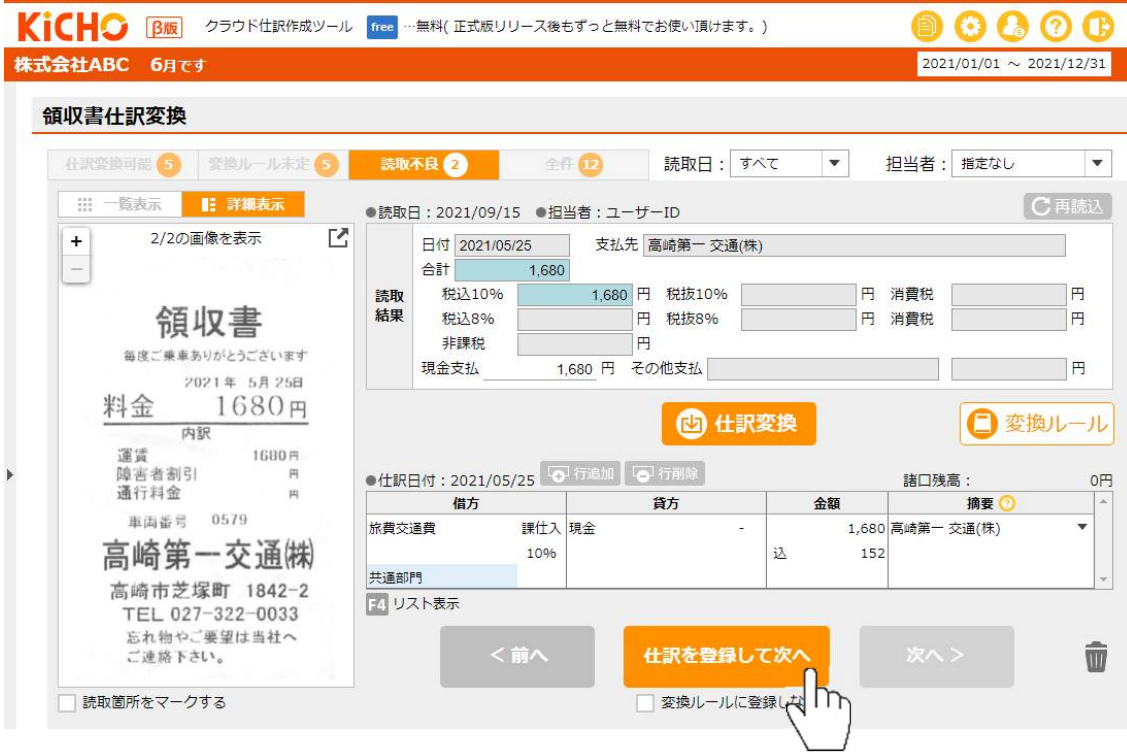

## **\_仕訳変換可能\_**

13. 既に仕訳変換ルールが作成されている証憑、及び仕訳辞書と読取結果が1対1の証憑は「**仕訳変換可能**」に分類されま すが、 「自動で仕訳に変換しない」のチェックがOFFの場合(初期値はチェックOFFです)はここに分類される証憑 は既に仕訳に変換されています。

画面例のように「自動で仕訳に変換しない」をチェックONにすると、ここで確認してから仕訳に変換することになり ます。詳細を確認せずに仕訳に変換する場合は画像の○にチェックして「選択したインポートした読取結果を仕訳に 変換| をクリックします。

1税率に2以上のルールが登録されている証憑の場合は金額の振り分けが必要になります。「自動で仕訳に変換しない」 のチェックがOFFでも「仕訳変換可能」に留まります。

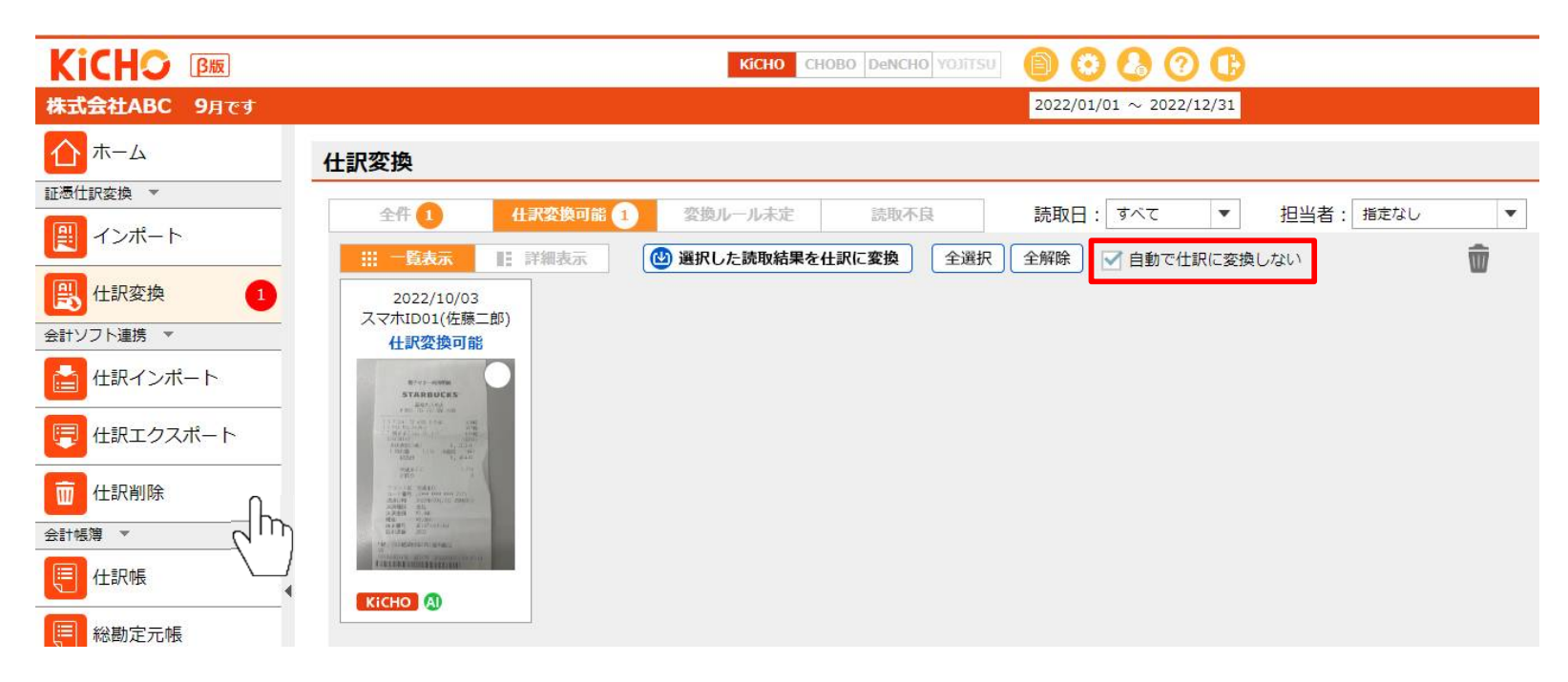

**\_機能説明(一覧表示)\_** 仕訳変換 <sup>①</sup> <sup>②</sup> <sup>③</sup>  $\mathbf{v}$ 43 選択した読取結果を仕訳に変換 全選択 全解除 Ⅲ 一覧表示 ■ 詳細表示 自動で仕訳に変換しない  $\overline{\mathbb{T}}$ 2022/10/03 2022/10/03 2022/10/03 2022/10/03 2022/10/03 2022/10/03  $7 - ff - ID$  $7 - ff - ID$  $7 - ff - ID$ スマホID01(佐藤二郎) スマホID01(佐藤二郎) スマホID01(佐藤二郎) 読取不良 読取不良 読取不良 変換ルール未定 変換ルール未定 **什訳変換可能 E'site**  $\mathbb{E}$ 通常器 and the second service. an Nige import suggest  $\frac{1}{2} \frac{\partial \mathcal{L}(\mathbf{r})}{\partial \mathbf{r}} = \frac{1}{2} \frac{\partial \mathcal{L}(\mathbf{r})}{\partial \mathbf{r}}$ taratus<br>Filmento FamilyMart SURFACES (F)  $\frac{1}{2}$ 副 **HARRISTAD RANGE**  $\frac{12333}{\left(\frac{13}{4}\right)\left(\frac{1}{4}\right)}$ **TER:**  $\frac{1}{\sqrt{2}}$ THE SAME ON W  $\frac{1}{\alpha} \left[ \begin{array}{cc} \alpha & \alpha \\ \alpha & \alpha \end{array} \right] \frac{1}{\alpha} \left[ \begin{array}{cc} \alpha & \alpha \\ \alpha & \alpha \end{array} \right] \frac{1}{\alpha}$ M 电温  $\frac{d}{d\mathbf{a}}$ 各部之ウエ time... **Times Burnett School Control**  $\sim$ AB " " **CHANNEL** Ţ **Thomas** Sminister, MAG  $-10$ **Silver March 1847** DeNCHO<sup>(8)</sup> **DeNCHO** KICHO **DeNCHO** AI **DeNCHO** AI KiCHO AI 既に仕訳変換のルールが作成されている、又は仕訳辞書と読取結果が1対1の証憑は「仕訳変換可能」に分類されます。  $\mathcal{F}$ 日付・支払先:金額が正常に読取れた画像のうち、仕訳に変換するルールがまだ作成されていない証憑は「変換ルール未定」に分類されます。 日付・支払先:金額のいずれかが正常に読み取れなかった画像は「読取不良」に分類されます。 「全件」は仕訳未変換の画像をすべて表示します。 ② 証憑をスマホから送信、又はKiCHO・DeNCHOでインポートした日で抽出する場合に使用します。 ③ 証憑をスマホから送信、又はKiCHO・DeNCHOでインポートした担当者で抽出する場合に使用します。 ④ ○にチェックした証憑を一括で仕訳に変換します。(但し実際に変換されるのは「仕訳変換可能」に区分された証憑のみとなります。) ⑤ 「全選択」をクリックすると、現在表示中の証憑全てにチェックします。 「全解除」をクリックするとチェックをすべて外します。 ⑥ 「仕訳変換可能」と「全件」の場合に表示されます。必ず確認してから仕訳に変換する場合にチェックします。 ⑦ ○にチェックした証憑を一括で削除します。 ⑧ KiCHO・DeNCHOの区分と、AI-OCRの使用区分を表示します。

# **使い方ガイド Ⅳ.証憑仕訳変換**

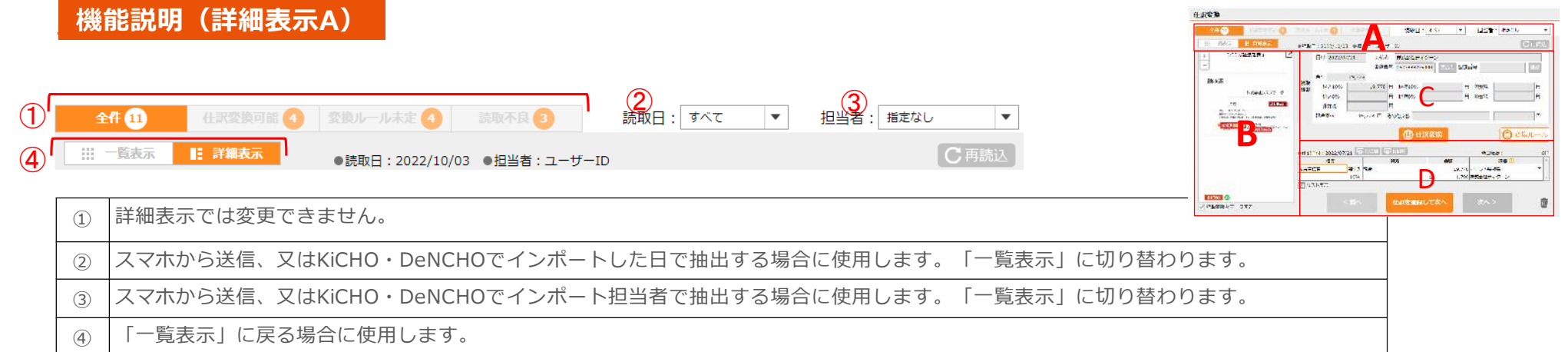

## **\_機能説明(詳細表示B)\_**

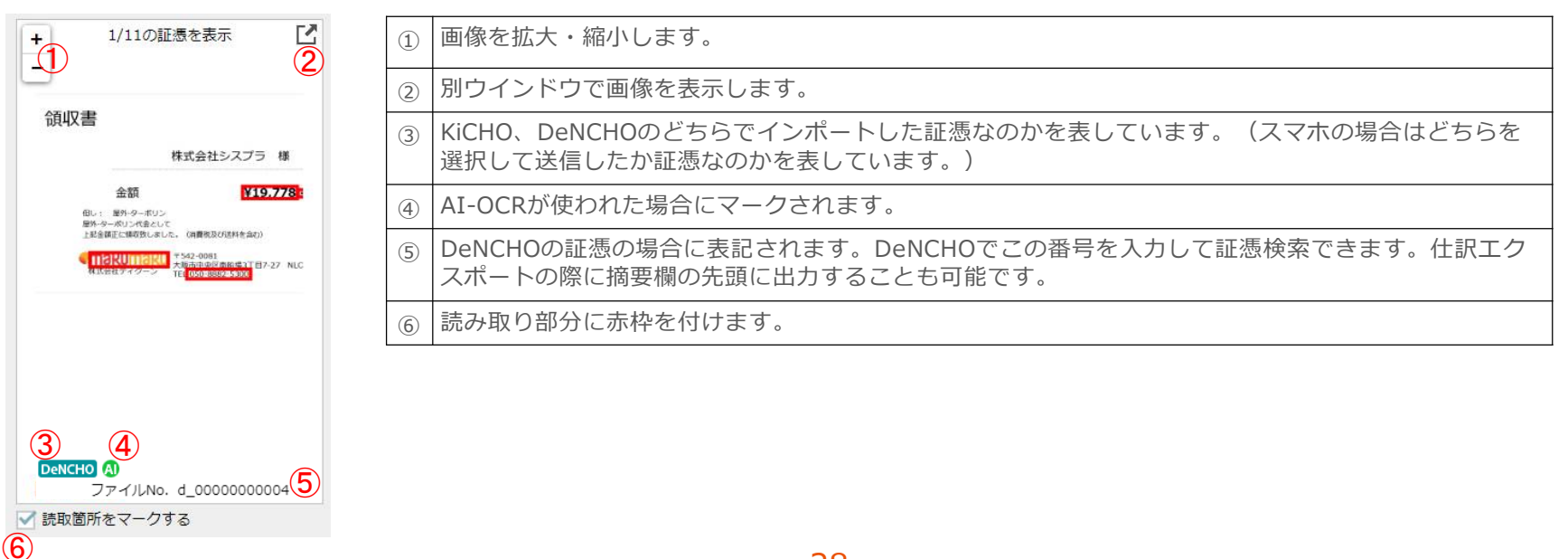

# **\_機能説明(詳細表示C)\_**

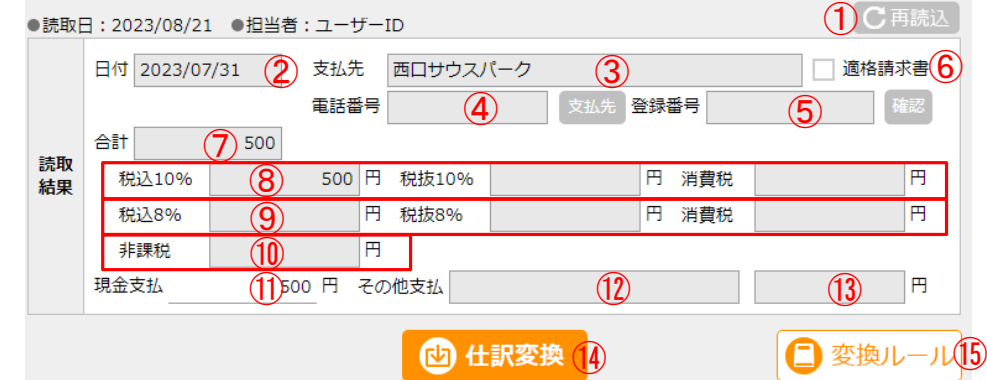

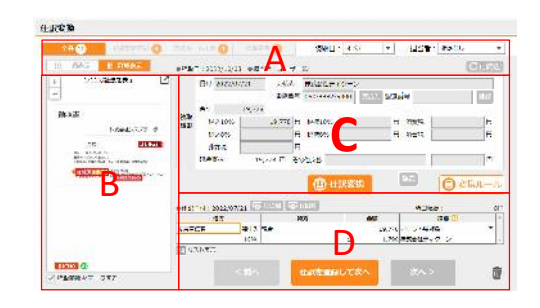

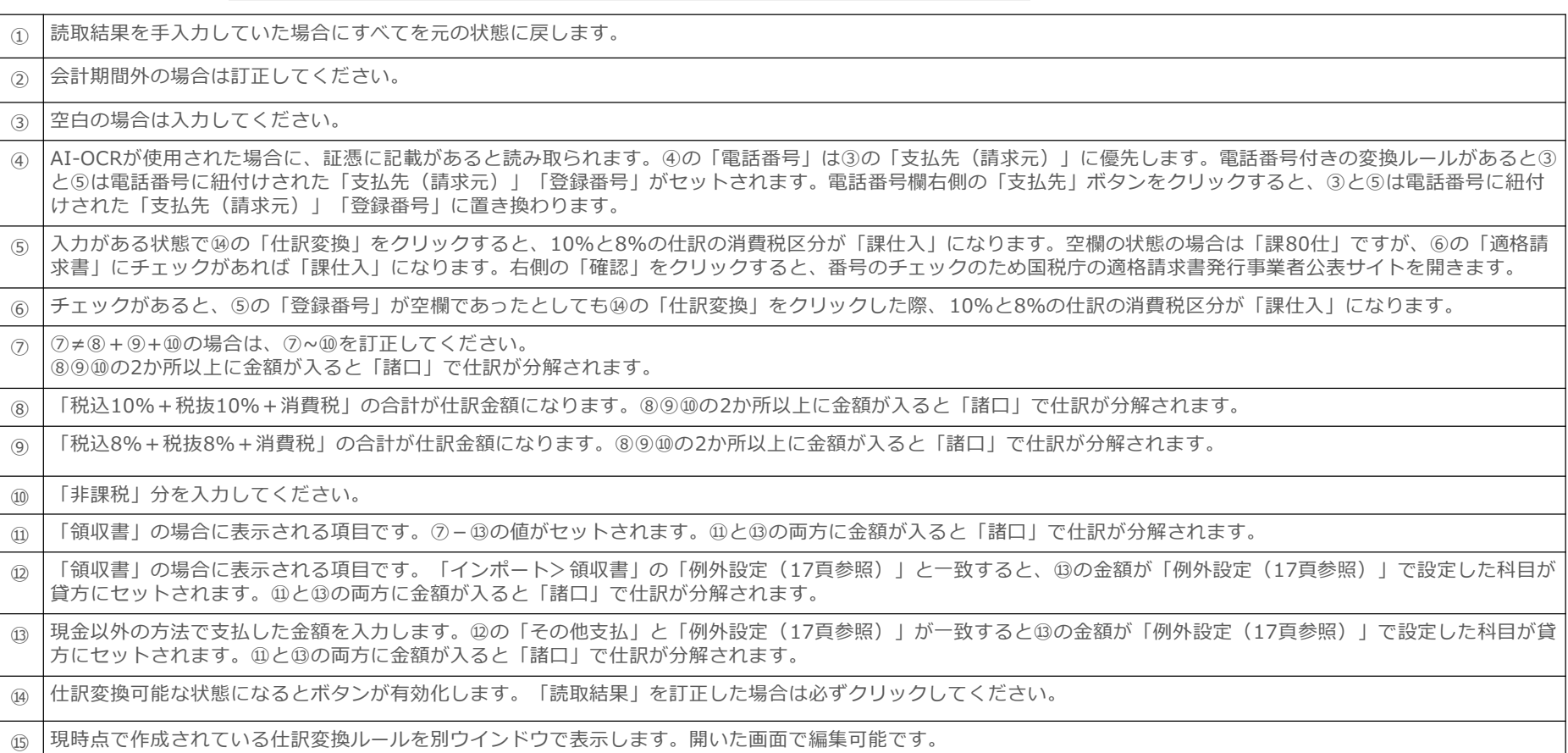

# KICHO 使い方ガイド IV.証憑仕訳変換

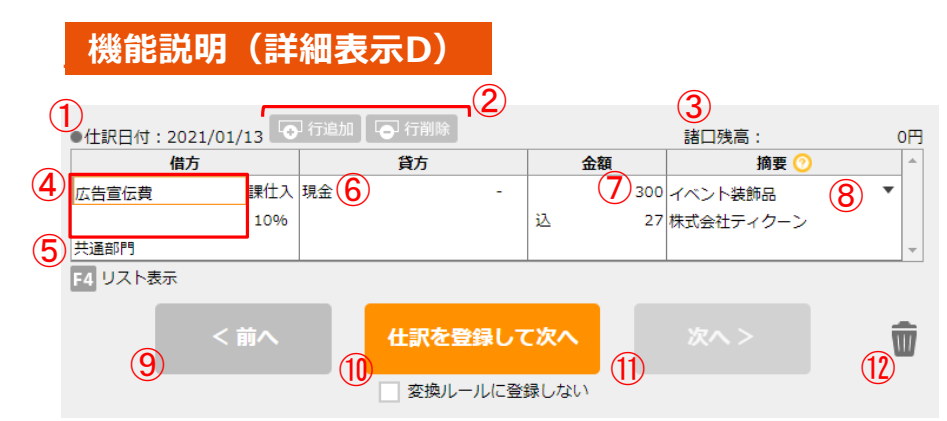

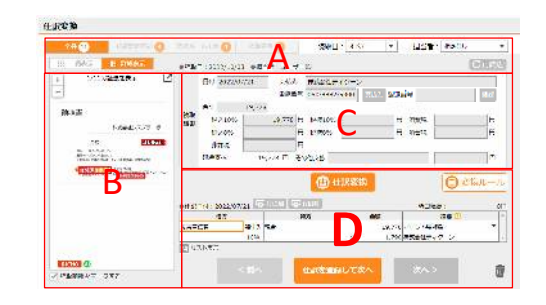

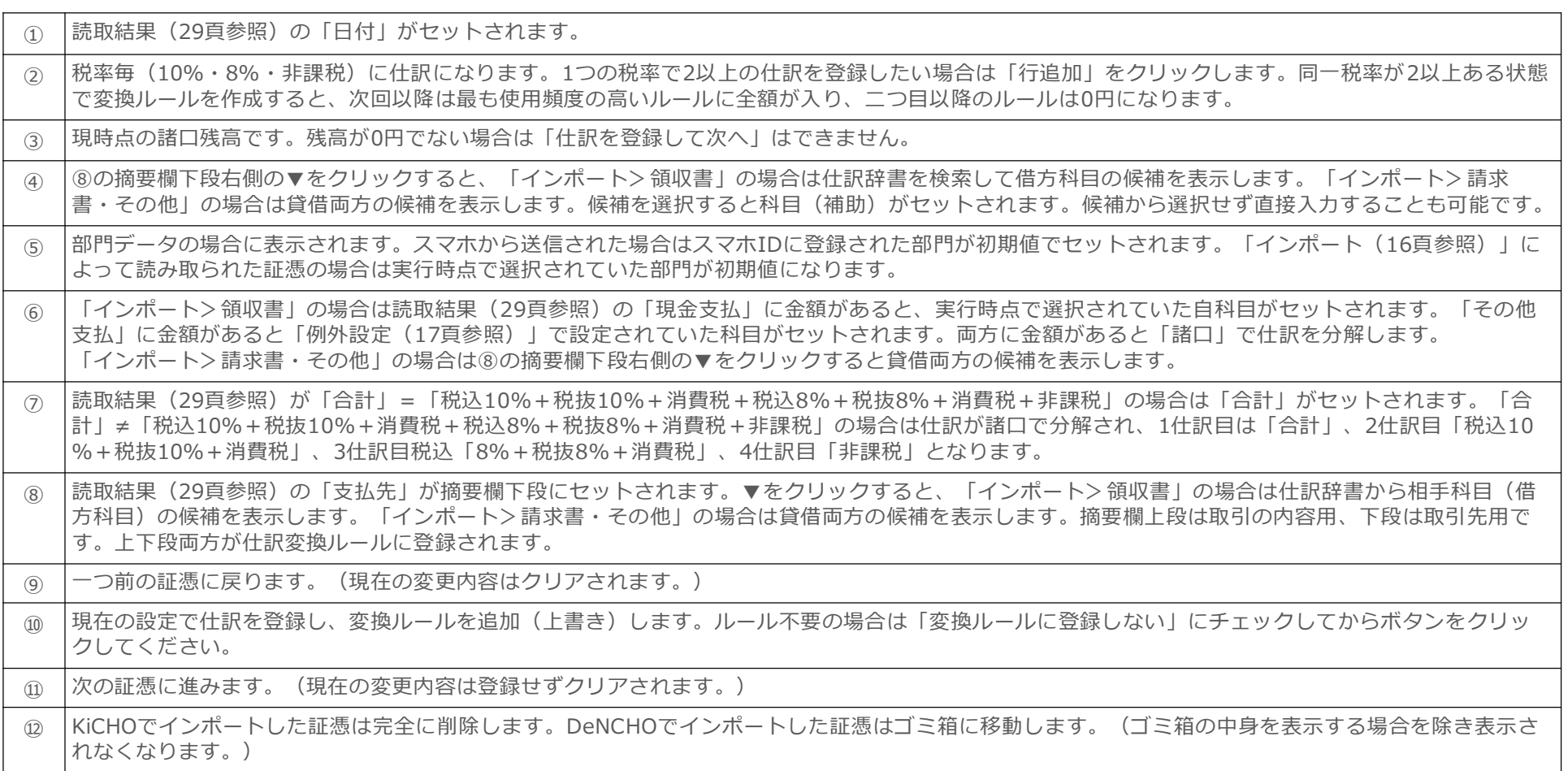

# <span id="page-30-0"></span>**V. 取引明細仕訳変換**

銀行等金融機関の取引明細、クレジットカード・ICカード・ECサイトの利用明細ファイルをダウンロードして仕訳に変換 します。販売管理ソフトで出力したファイルやExcelで作成した現金出納帳もCSV形式で保存すれば仕訳に変換できます。

## **1画面目「●▲■の取込」\_**

- 1. 「銀行通帳/クレジットカード/販売管理ソフト/現金出納帳」の何れかを選択して、左上の「追加」を押下します。
- 2. 「パターン名」には、「銀行通帳」の場合は「A銀行B支店」、「クレジットカード」の場合は「○△信販」、販売管 理ソフトの場合はソフト名、現金出納帳の場合は「現金出納帳」など、一目でわかるような名称を入力します。

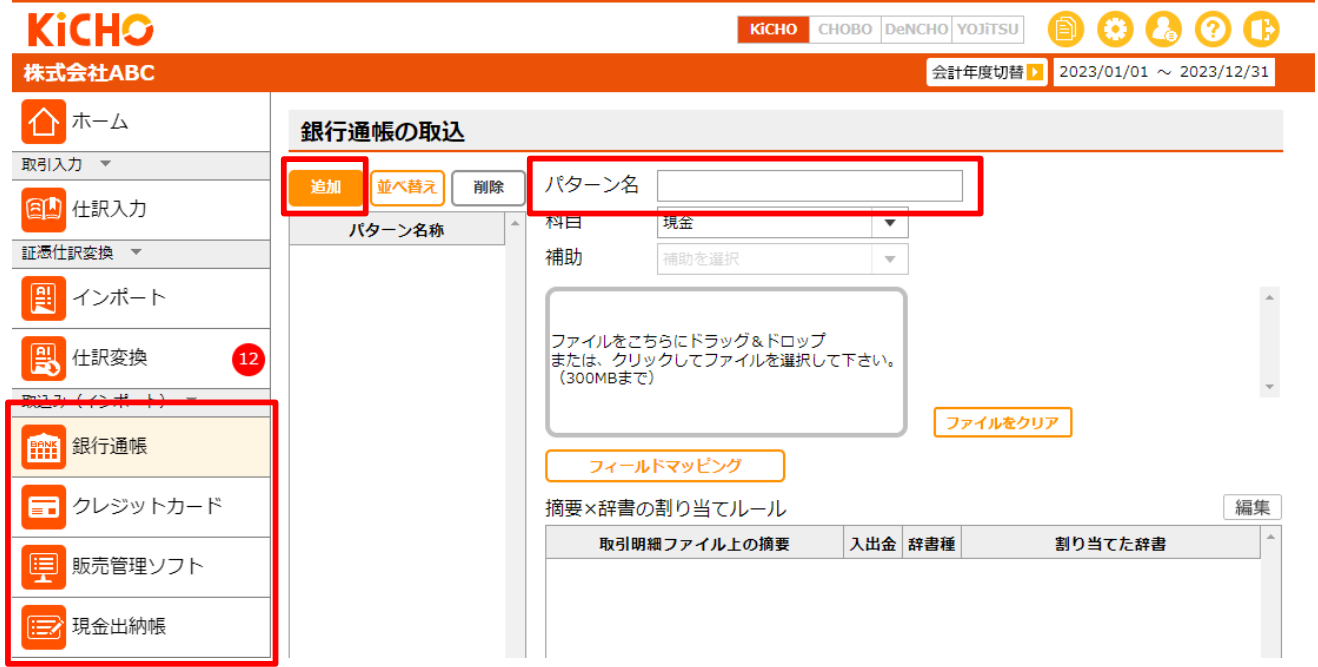

**☆取引名仕訳変換のヘルプ([銀行通帳/](https://keeperclub.net/kicho-help/import/import001/)[クレジットカード](https://keeperclub.net/kicho-help/import/import002/)/[販売管理ソフト](https://keeperclub.net/kicho-help/import/import003/)/[現金出納帳\)](https://keeperclub.net/kicho-help/import/import004/)も併せてご参照ください。**

## **使い方ガイド Ⅴ.取引明細仕訳変換**

- 3. 「科目/補助」は 「銀行通帳」「クレジットカード」「現金出納帳」で設定が必要です。 「銀行通帳」の場合は「普 通預金」、「クレジットカード」の場合は「未払金」、「現金出納帳」の場合は「現金」など自科目を設定します。
- 4. グレーの枠に取引明細ファイルをドラッグ&ドロップします。
- 5. 「フィールドマッピング」をクリックします。別ウインドウが開くので、そこでその取引明細ファイルのどの列が日 付でどの列が金額なのかなどを定義します。
- 6. 「フィールドマッピング」を閉じると元の画面に戻ります。「インポート」をクリックすると2画面目に進みます。

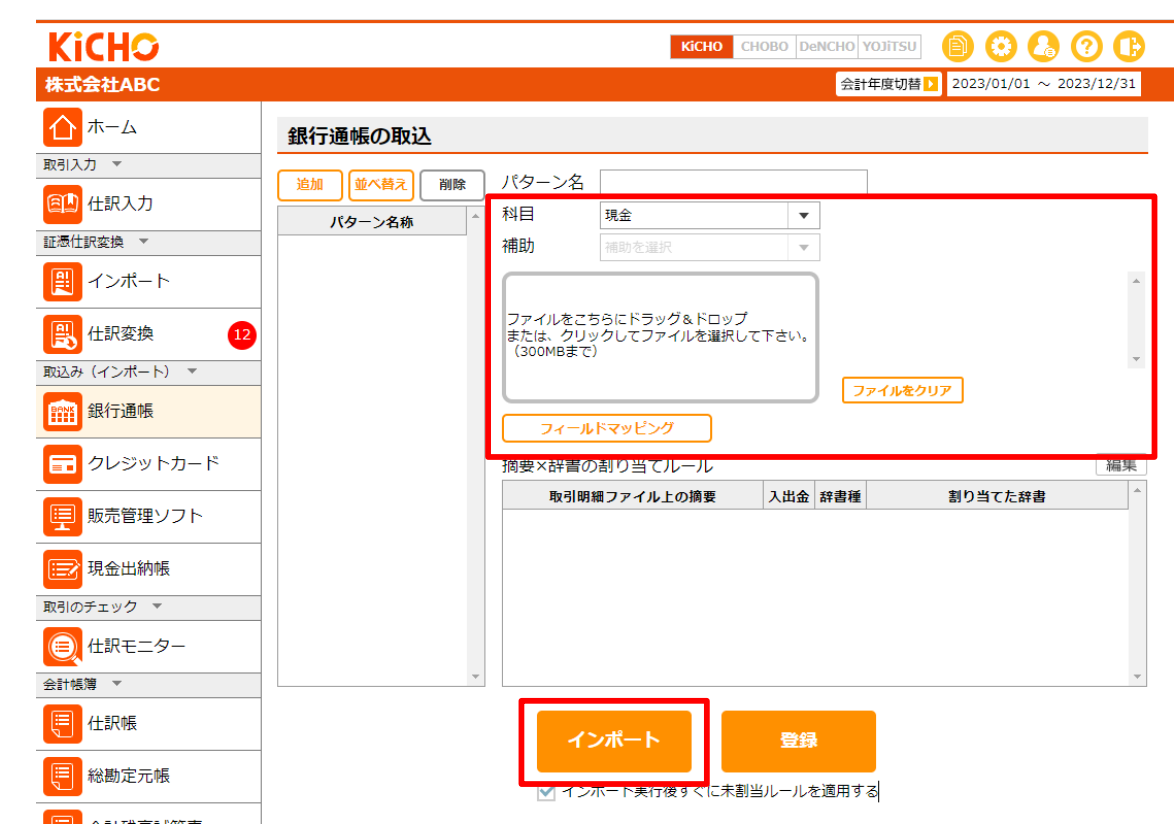

**☆取引名仕訳変換のヘルプ([銀行通帳/](https://keeperclub.net/kicho-help/import/import001/)[クレジットカード](https://keeperclub.net/kicho-help/import/import002/)/[販売管理ソフト](https://keeperclub.net/kicho-help/import/import003/)/[現金出納帳\)](https://keeperclub.net/kicho-help/import/import004/)も併せてご参照ください。**

## **2画面目「取引明細ファイルのインポート 一覧」\_**

取引明細ファイルをインポートしました。背景色がオレンジ色の箇所(科目・補助・部門欄)に入力すれば仕訳が完成し ますが、以下の何れかを行うと、次回以降はインポートするだけで仕訳が自動で生成されます。

#### **仕訳変換方法**

- a. 1取引明細ごとに①の「摘要辞書/取引先辞書/一括辞書/返済予定表」の何れかに割り当てする。
- b. ②の「条件設定」を利用して仕訳変換のルールを作成する。
- c. ③の「未割当の扱い」を利用して、a.とb.の何れにも該当しない取引明細を一括で仕訳に変換する。

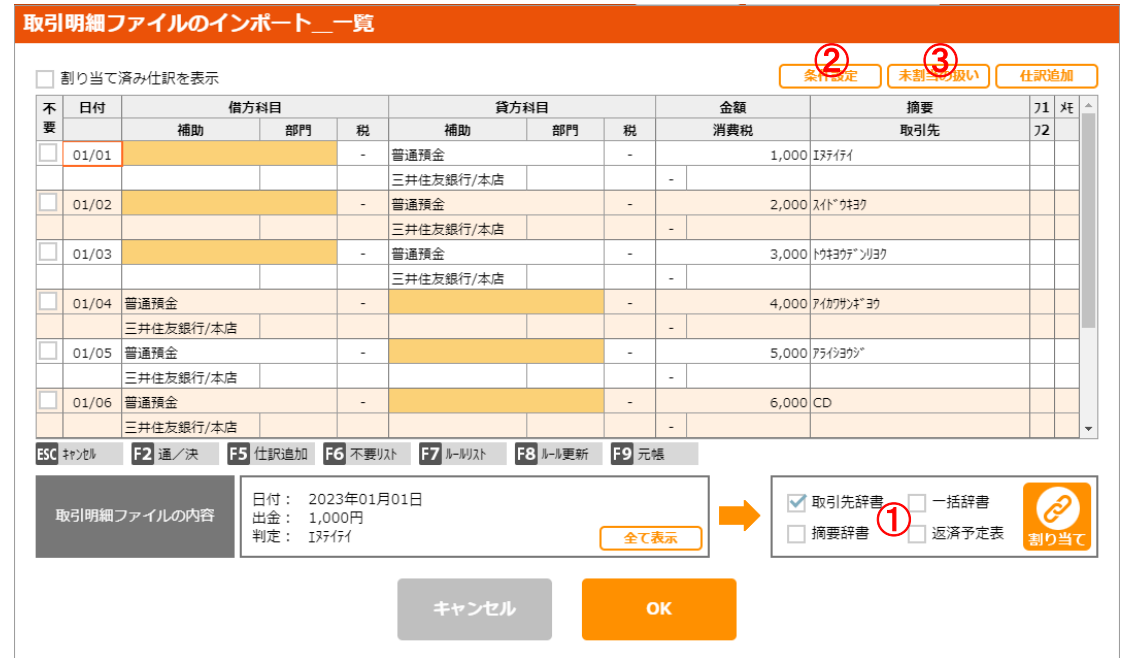

**☆取引明細仕訳変換のヘルプ([銀行通帳](https://keeperclub.net/kicho-help/import/import001/)/[クレジットカード](https://keeperclub.net/kicho-help/import/import002/)[/販売管理ソフト/](https://keeperclub.net/kicho-help/import/import003/)[現金出納帳](https://keeperclub.net/kicho-help/import/import004/))も併せてご参照ください。**

**a.「摘要辞書/取引先辞書/一括辞書/返済予定表」に割り当て**

### **「取引先辞書/摘要辞書」に割り当て**

- 1. 割り当てる明細を指定します。(何れかの項目をクリックします)
- 2. 取引先辞書(摘要辞書)をクリックしてチェックを入れ、「割り当て」をクリックします。
- 3. 登録する取引先(摘要)分類をクリックします。
- 4. 表示される取引先 (摘要) 辞書から割り当てる取引先 (摘要) を指定します。

\*取引先(摘要)辞書に新規追加の場合は「5」へ

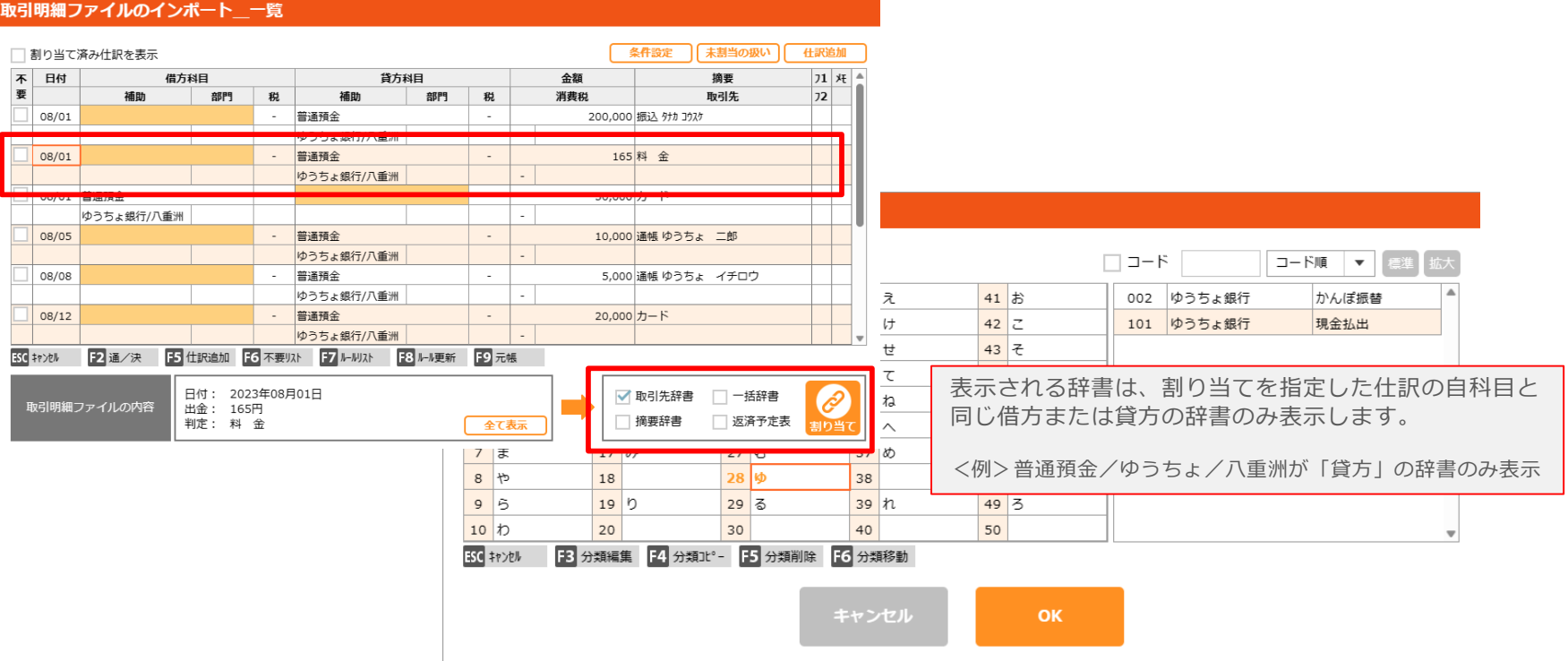

5. 追加の場合は登録する分類をダブルクリック、または何れかの取引先(摘要)をクリックします。

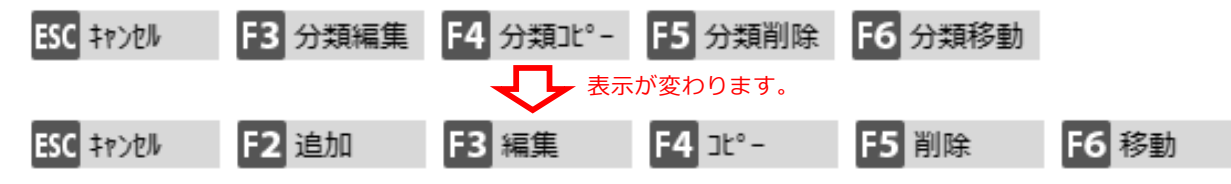

6.[F2:追加]をクリックして、辞書登録を行ってください。

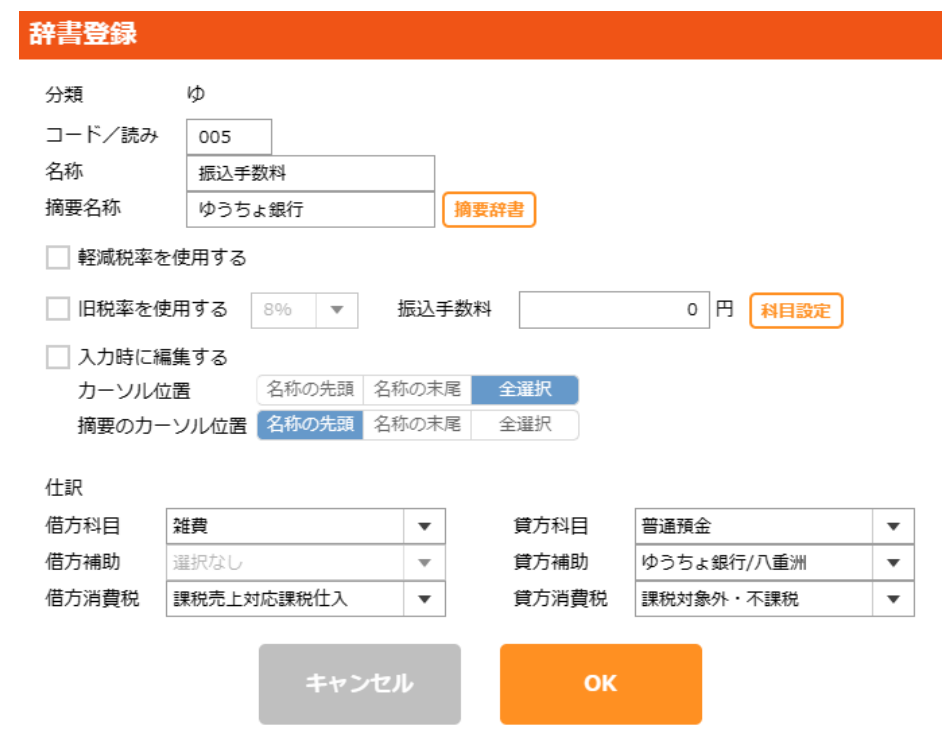

- 7. [OK]をクリックしてください。
- 8. 辞書一覧が表示されます。登録した取引先 (摘要) を選択して「OK]をクリックしてください。 仕訳に辞書が割り当てられ、インポート一覧に戻ります。

\*次回以降インポート後に辞書の割り当て済の仕訳を表示するには「割り当て済み仕訳を表示」にチェックします。

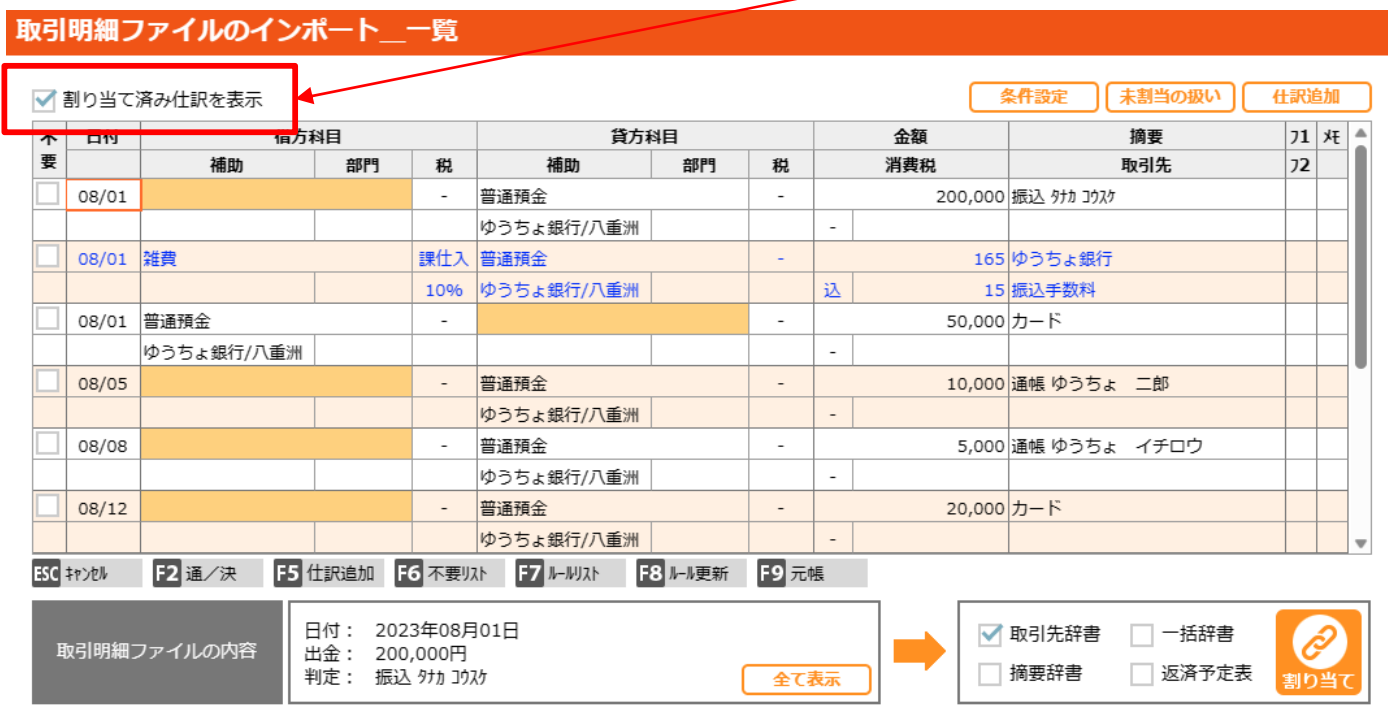

\*割り当てを行うと「摘要×辞書の割り当てルール」に追加されます。

横曲し種妻の割り出テルール

割り当てを削除したい場合は「編集」をクリックして、表示されるごみ箱をクリックして削除します。

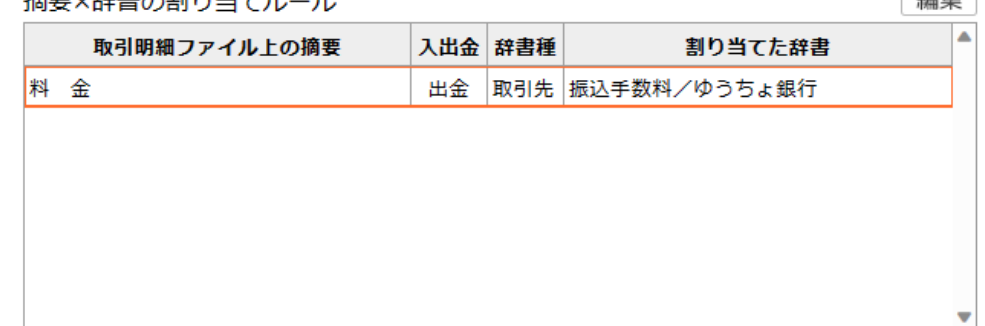

《百佳

**「一括辞書」に割り当て** \*1取引明細を複数仕訳に分割することができます。

- 1. 割り当てる明細を指定します。(何れかの項目をクリックします)
- 2. 一括辞書をクリックしてチェックを入れ、「割り当て」をクリックします。
- 3.新規登録する分類番号をクリックします。
- 4.「F3:分類編集(編集終了)」をクリックして分類名を登録します。

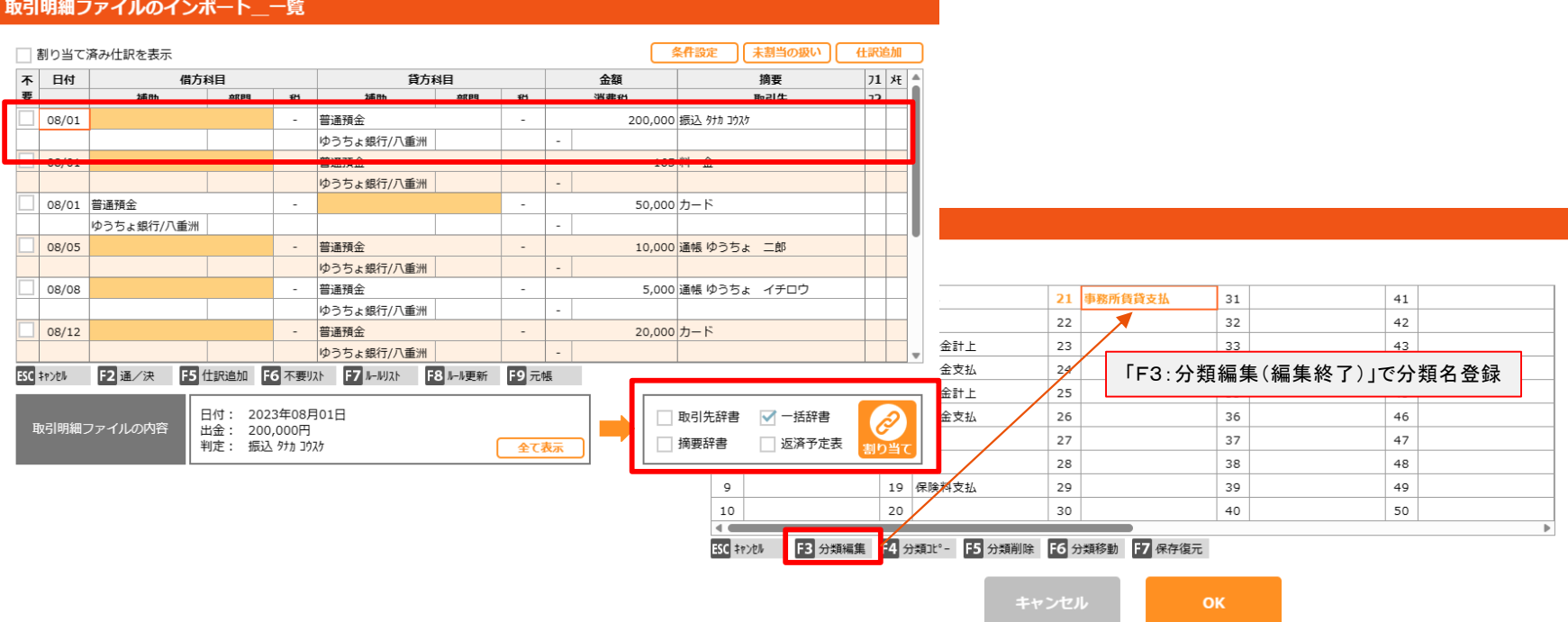

- 5. 登録した分類をダブルクリックします。
- 6.仕訳登録画面が開きます。仕訳登録を行ってください。

#### **\*一括辞書として登録する場合は必ず「F8:辞書更新」をクリックしてください。**

7.「OK」をクリックすると確認画面が表示されます。「はい」で一括辞書が割り当てられます。

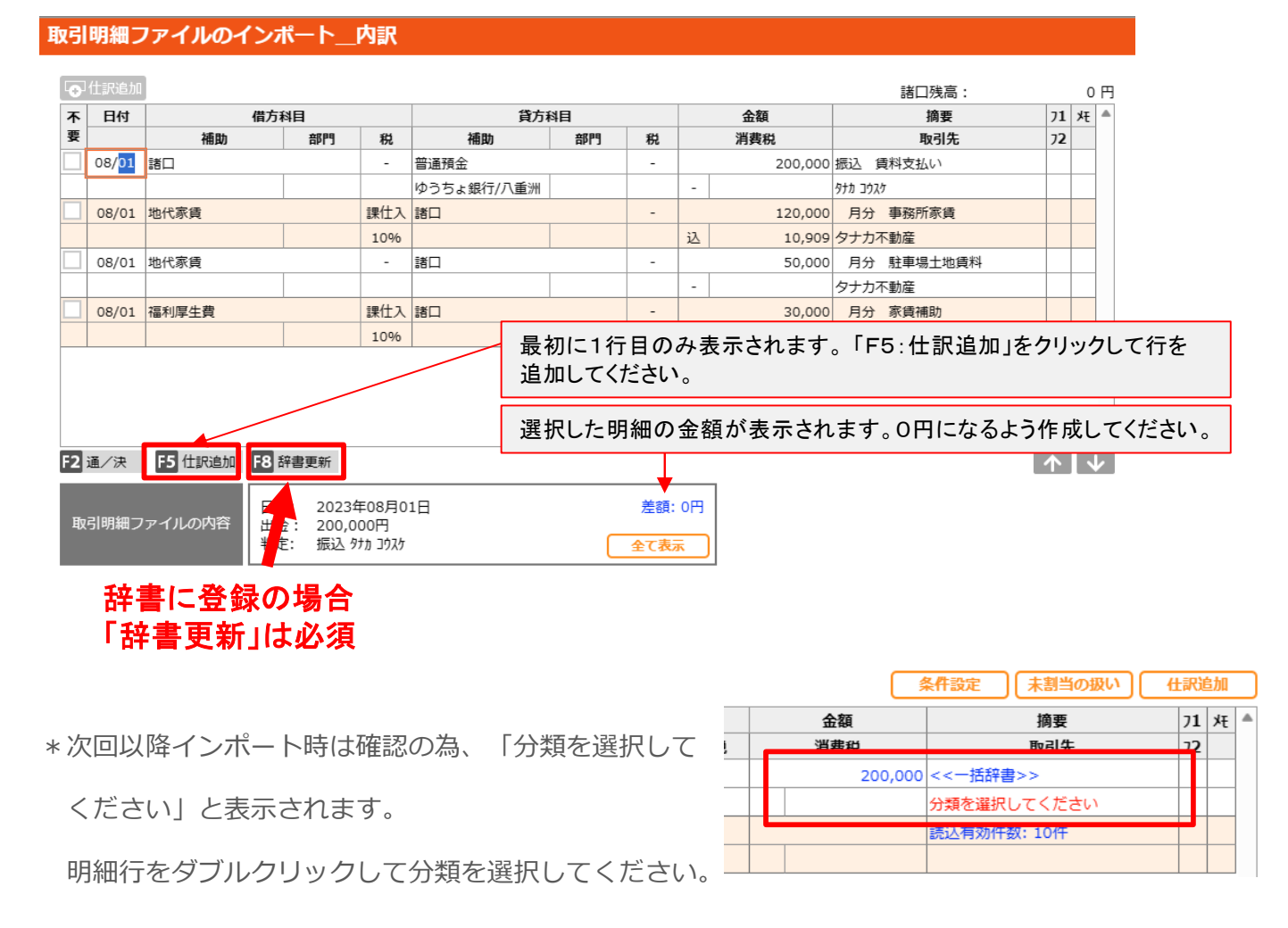

**「返済予定表」に割り当て** \*1明細を予定表に設定した元金・利息に分割して仕訳を作成します。

- 1. 割り当てる明細を指定します。(何れかの項目をクリックします)
- 2. 返済予定表をクリックしてチェックを入れ、「割り当て」をクリックします。
- 3.返済予定表が表示されます。項目を入力して返済表を作成し、 「OK」をクリックします。
- 4. 内訳(仕訳)画面が表示されます。「OKIをクリックして確定します。

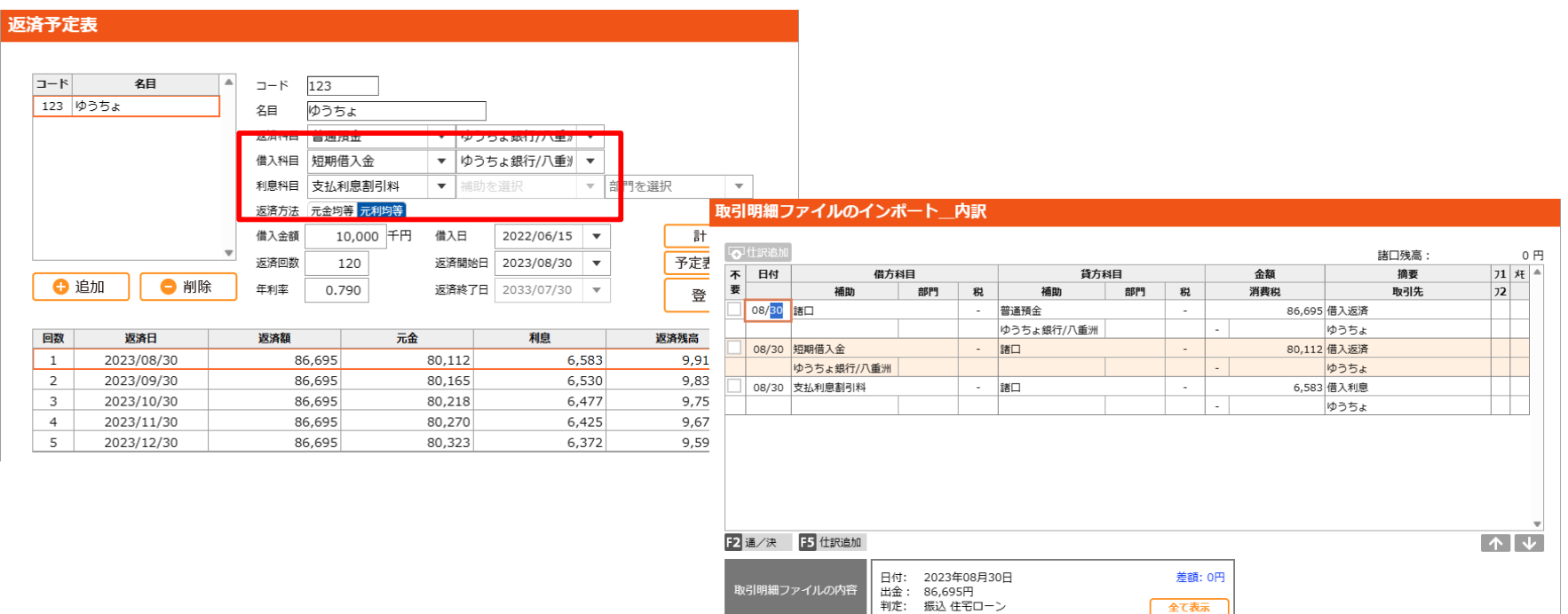

- **b.「条件設定」を利用して仕訳変換のルールを作成する。**\*複数の明細を条件設定で同じ仕訳として登録することができます。
	- 1. 「条件設定」をクリックします。設定画面が表示されます。
	- 2. 「追加」をクリックし、パターン名と入力します。
	- 3.条件を入力して「OK」をクリックします。(自動的に登録も行います)

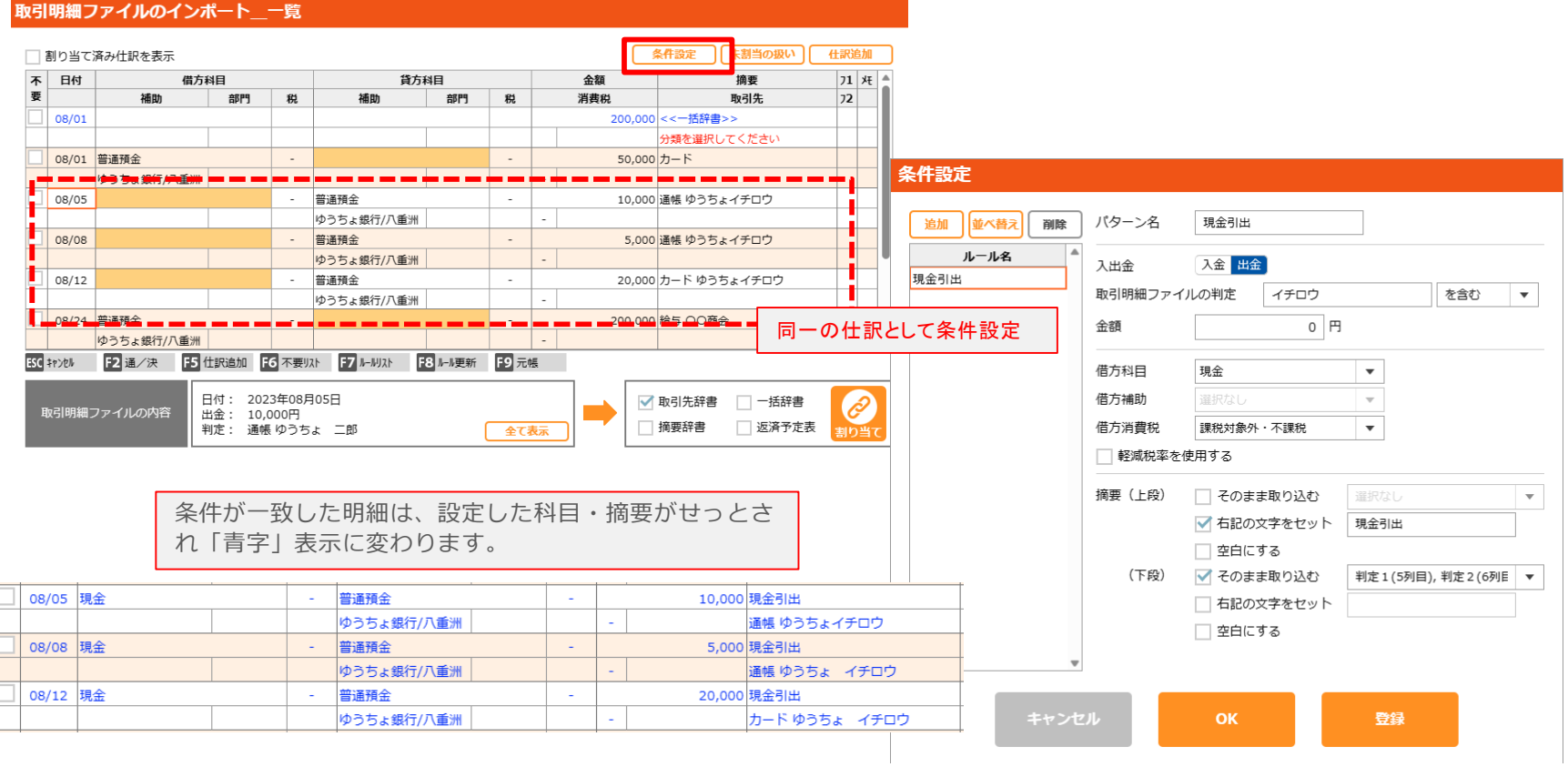

**\_機能説明\_**

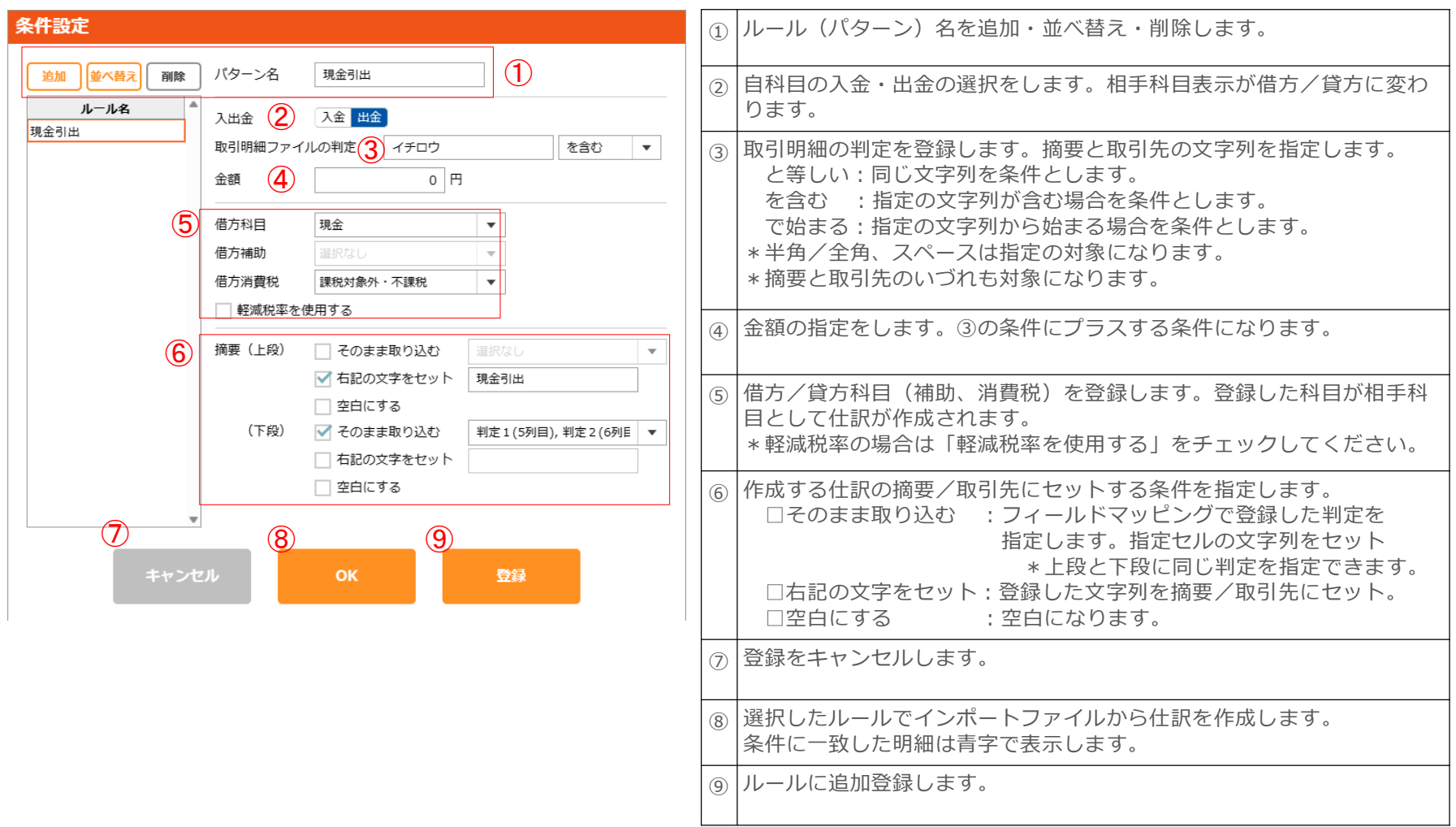

- **c.「未割当の扱い」を利用する。** \*aとbの何れにも該当しない取引明細を一括で仕訳に変換できます。
	- 1.「未割当の扱い」をクリックします。設定画面が表示されます。
	- 2.「入金」または「出金」をクリックし、「未割当の場合にルールを適用する」にチェックを入れます。
	- 3. 科目・摘要の条件を入力し「OKIをクリックします。

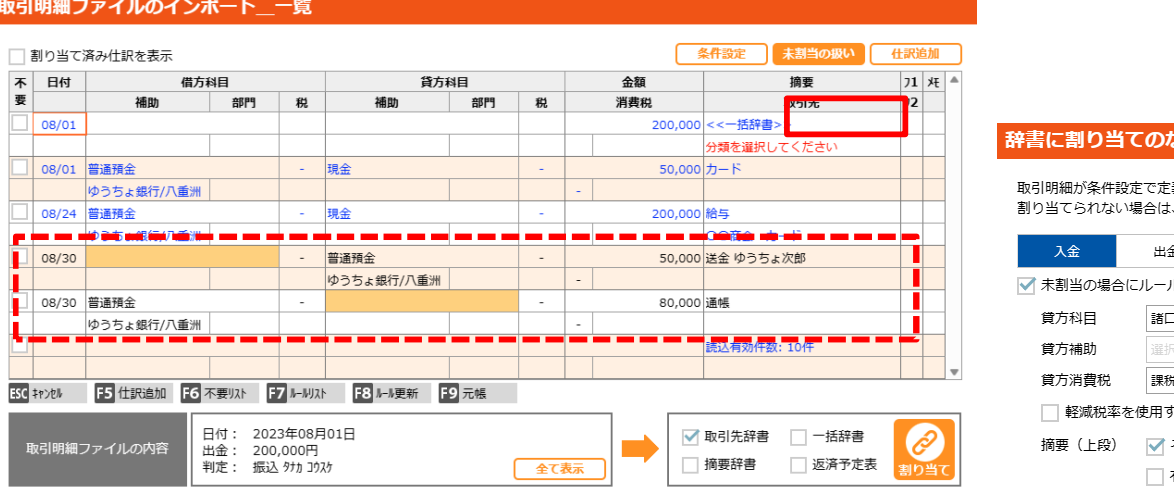

\*条件を設定する場合は「未割当の場合にルールを適用する」 のチェックを外し、再インポートを行ってから条件設定を 行ってください。

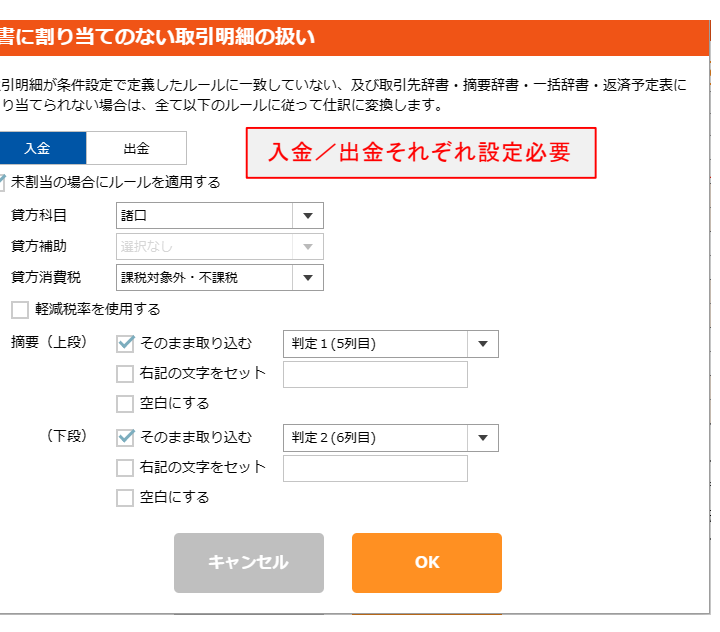

「OK」をクリックした時点で「未割当の明細」すべて 割り当ての対象となります。

# <span id="page-42-0"></span>**VI. 仕訳入力**

仕訳の入力方法は以下の5種類あります。あらかじめ辞書登録(11頁参照)を行っておくと便利にご利用いただけます。

#### **1. 摘要優先入力** [ヘルプ参照>>](https://keeperclub.net/kicho-help/summarypriority/)

「日付」入力後に開いた摘要辞書で摘要を選択すると、その摘要に登録されている仕訳と摘要(上段)が自動で設定される入 力方法です。「日付」にカーソルがある状態でF8キー押下で「F8:摘要優先」に切り換えると利用できます。

#### **2. 取引先優先入力** [ヘルプ参照>>](https://keeperclub.net/kicho-help/businesspartnerpriority/)

「日付」入力後に開いた取引先辞書で取引先を選択すると、その取引先に登録されている仕訳と摘要(上段)と取引先(下 段)が自動で設定される入力方法です。「日付」にカーソルがある状態でF8キー押下で「F8:取引優先」に切り換えると利 用できます。

#### **3. 仕訳優先入力** [ヘルプ参照>>](https://keeperclub.net/kicho-help/journalpriority/)

日付→借方→貸方→金額→摘要(上段)→摘要(下段)の順に入力するオーソドックスな入力方法です。「日付」にカーソル がある状態でF8キー押下で「F8:仕訳優先」に切り換えると利用できます。

#### **4. 一括入力** [ヘルプ参照>>](https://keeperclub.net/kicho-help/batchinput/)

上記の摘要優先・取引先優先・仕訳優先入力は1仕訳ずつの入力ですが、一括入力は給与支給のように何度も繰り返し発生す る複合仕訳を一度に入力するための入力方法です。「日付」にカーソルがある状態で「F4:一括入力」を押下すると利用で きます。

#### **5. 仕訳コピー** [ヘルプ参照>>](https://keeperclub.net/kicho-help/journalcopy/)

入力済みの仕訳を流用して新規仕訳を入力できます。参照行で仕訳を選択した状態で「F3:行コピー」、又は右クリックか ら「仕訳コピー」を選択します。仕訳コピーは都度仕訳の選択が必要のため、何度も繰り返し発生する複合仕訳を一度に入力 する場合は「一括入力」の方がお勧めです。

#### **[☆仕訳入力](https://keeperclub.net/kicho-help/t_entry/transaction001/)のヘルプも併せてご参照ください。**

# <span id="page-43-0"></span>**VII.仕訳インポート**

A社会計ソフトで仕訳ファイルを作成 ⇒ KiCHOで仕訳インポート ⇒ KiCHOからB社会計ソフトの形式で仕訳エク スポート ⇒ B社会計ソフトでその仕訳を取込

KiCHOはA社会計ソフトとB社会計ソフトを橋渡しする仕訳データコンバートツールとして活用することができます。

「仕訳ファイルの吐き出し方法へ」をクリックすると、会計ソフト側の手順が確認できます。

期間を選択し、会計ソフトを選択、仕訳ファイルをグレーの枠にドラッグ&ドロップして「仕訳ファイルを取り込む」を クリックしてください。

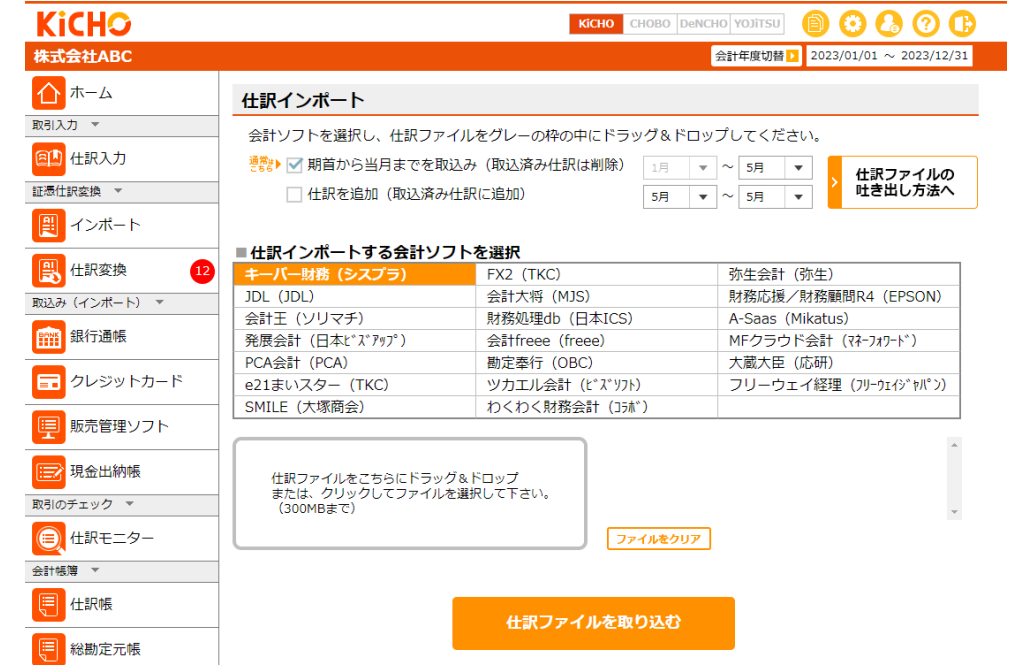

**☆[仕訳インポート](https://keeperclub.net/kicho-help/b_link/datalink001/)のヘルプも併せてご参照ください。**

# <span id="page-44-0"></span>**VIII.仕訳エクスポート**

他社会計ソフトを利用しつつKiCHOで A)証憑仕訳変換 B)取引明細仕訳変換 C)仕訳入力 D)仕訳コンバート を行 う場合、KiCHOに作成・入力・取込された仕訳は他社会計ソフトでインポート可能な形式でエクスポートする必要があり ます。

- 1. KiCHOの仕訳を各社会計ソフトの形式でファイルに書き出します。「仕訳エクスポート」をクリックします。
- 2. 会計ソフト側の科目体系を捉えるため試算表ファイルを取り込みます。[こちらをクリック](https://keeperclub.net/fileexport/hd01_sisan.html)又は画面の「試算表ファイ ルの吐き出し方法へ」をクリックして手順書を取得します。

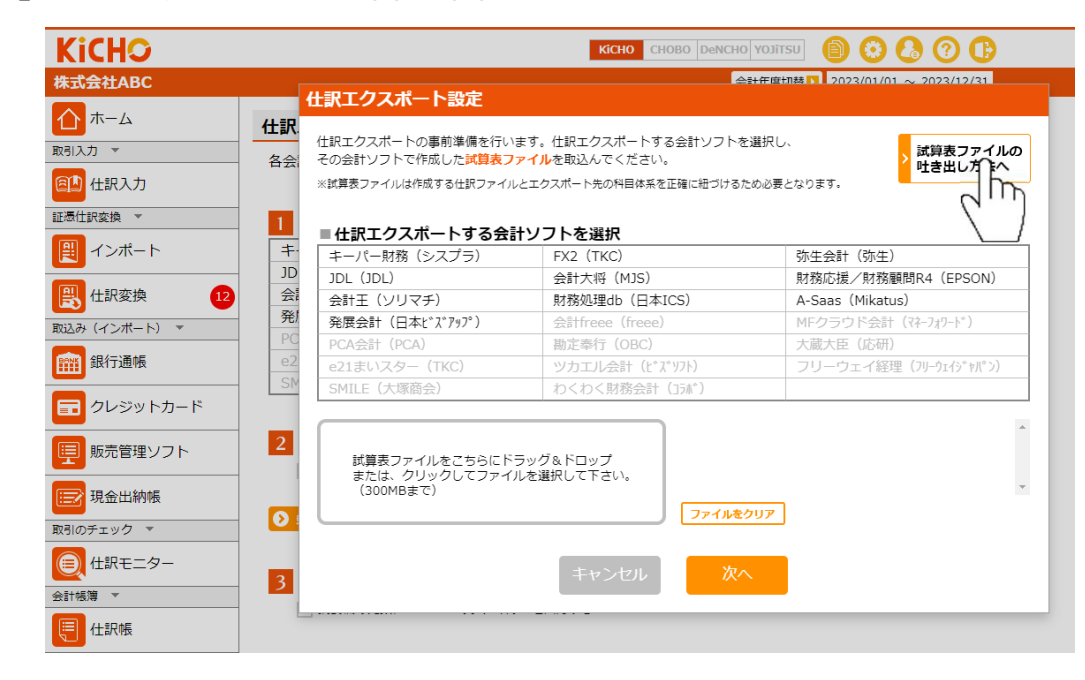

3. 手順書を見ながら会計ソフトで試算表ファイルを作成します。

4. 「仕訳エクスポートする会計ソフトを選択」でご利用の会計ソフトを選択し、グレーの枠に試算表ファイルをドラッ グアンドドロップして「次へ」をクリックします。 (前 仕訳剖除 ■仕訳エクスポートする会計ソフトを選択

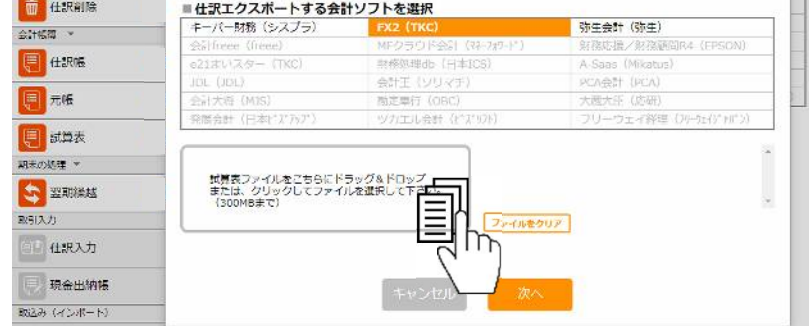

5. KiCHOの科目に会計ソフトの科目を割り当てます。科目名が完全一致する場合は自動で割り当たります。割当完了後、 KiCHOが部門設定ありの場合は「次へ」で6.に進みます。部門設定なしの場合は「決定」で8.に進みます。FX2 (TKC)で部門なしの場合は「次へ」で7.に進みます。)

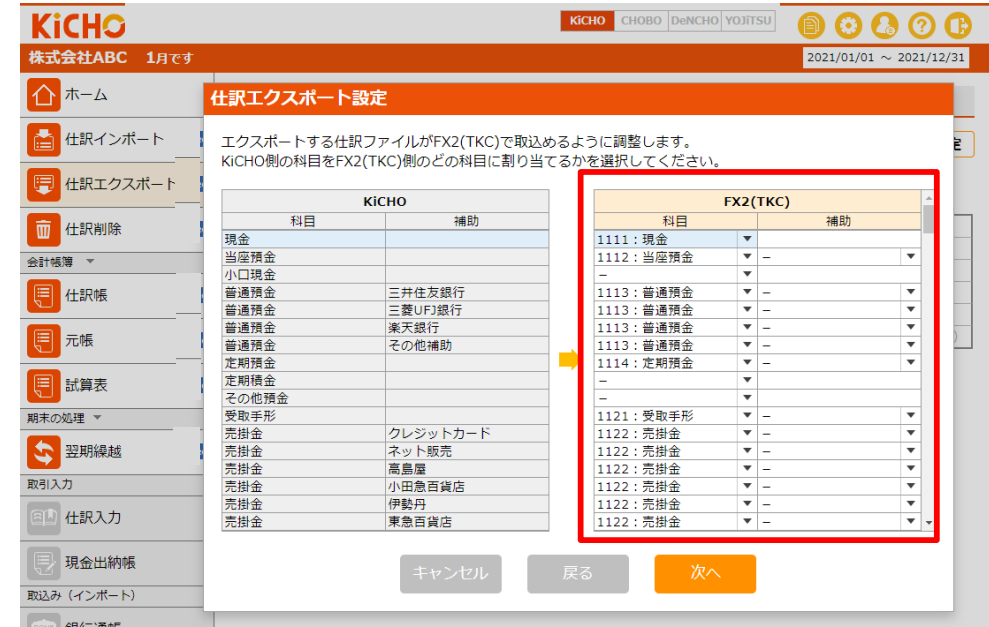

6. KiCHOに部門の設定がある場合は以下の画面に進みます。会計ソフト側のデータに部門が設定されている場合は「部 門あり」の方を選んでコードを入力します。コードがない会計ソフトの場合は部門名を調整します。入力が完了した ら「次へ」で7.に進みます。FX2(TKC)以外の会計ソフトの場合は「決定」で8.に進みます。

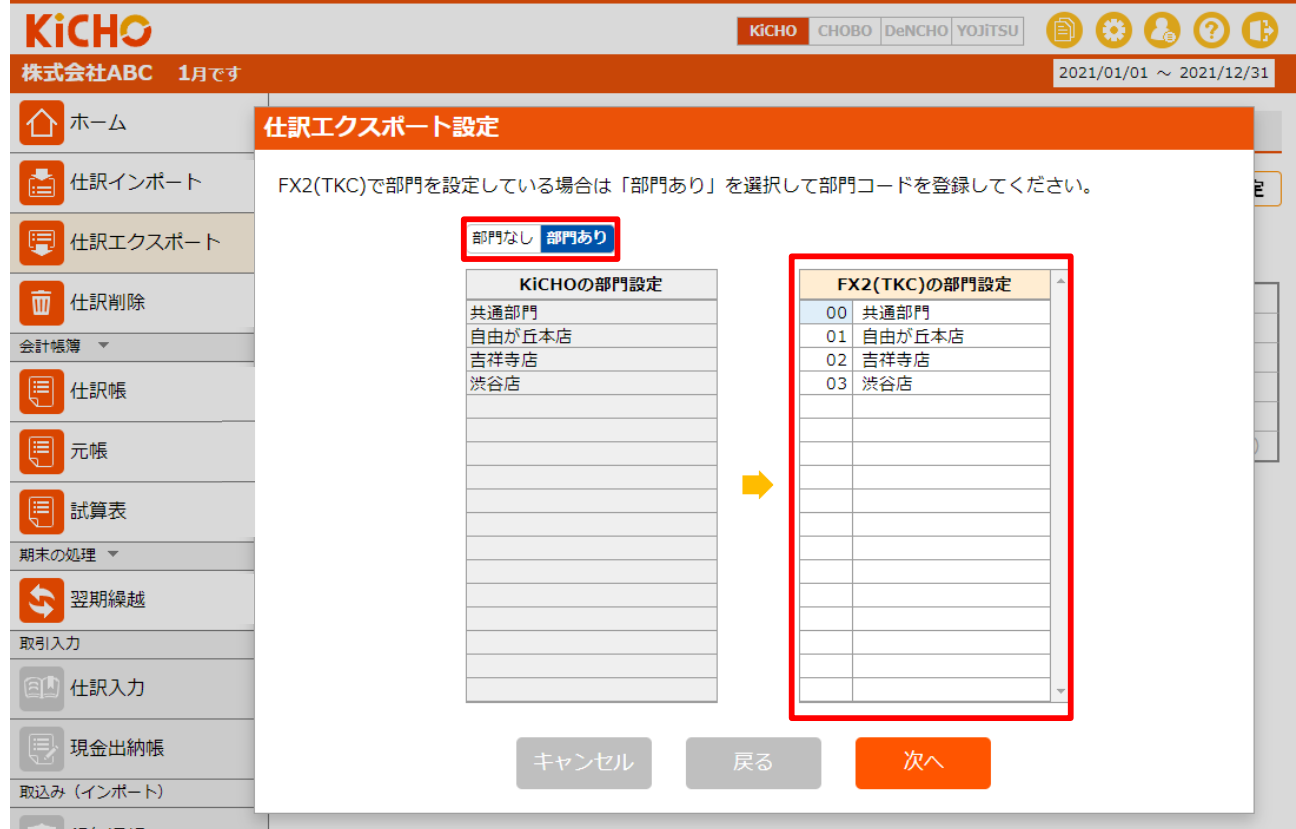

7. FX2 (TKC)の場合は関与先コードを設定して「決定」をクリックします。

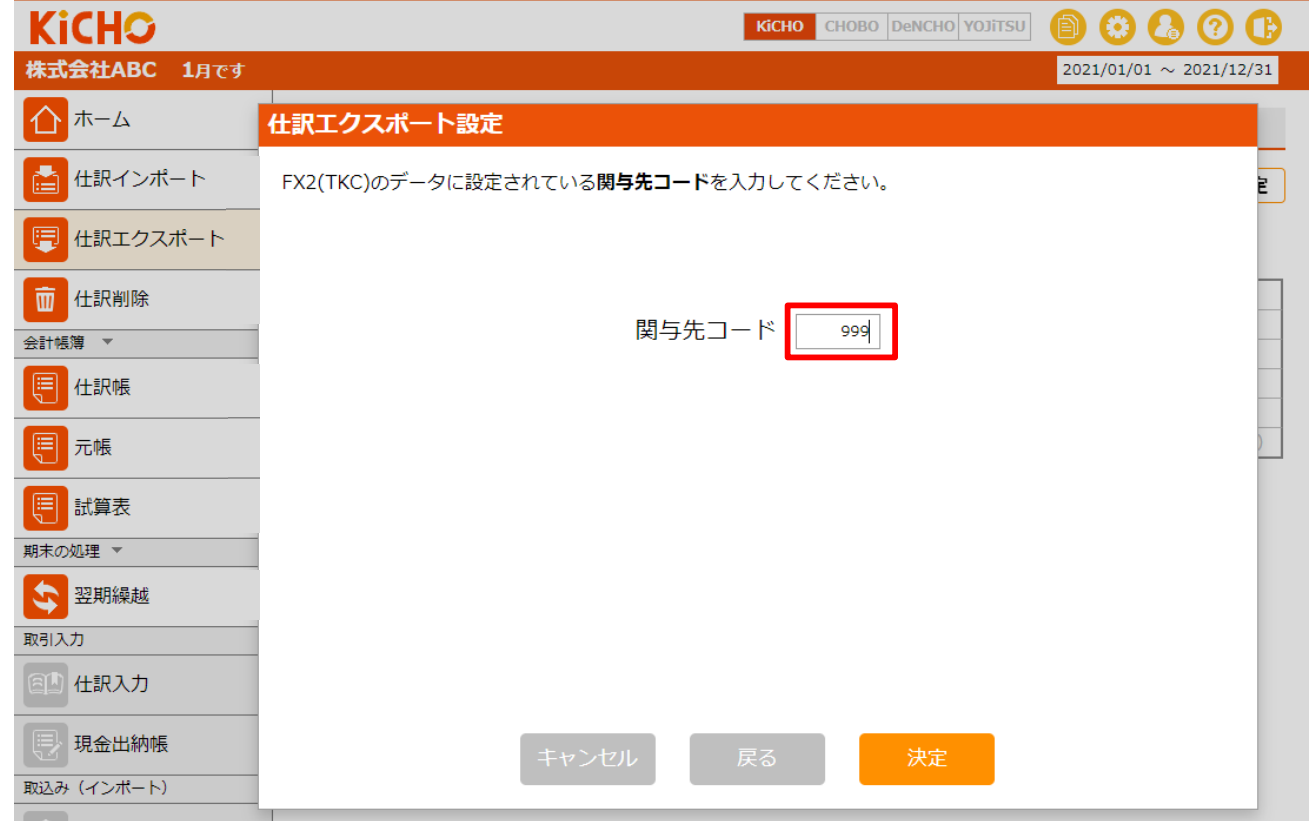

- 8. ①でご利用の会計ソフトが選ばれていることを確認し、②で仕訳ファイルを作成する期間を選択して「仕訳ファイル をダウンロード」をクリックします。
	- ※ DeNCHOからアップロードされた証憑にはファイル№が付されます。エクスポートの際、仕訳の摘要にファイル№を記載する場合は③にチェックしてく ださい。(DenCHOはファイル№での証憑検索が可能です。)

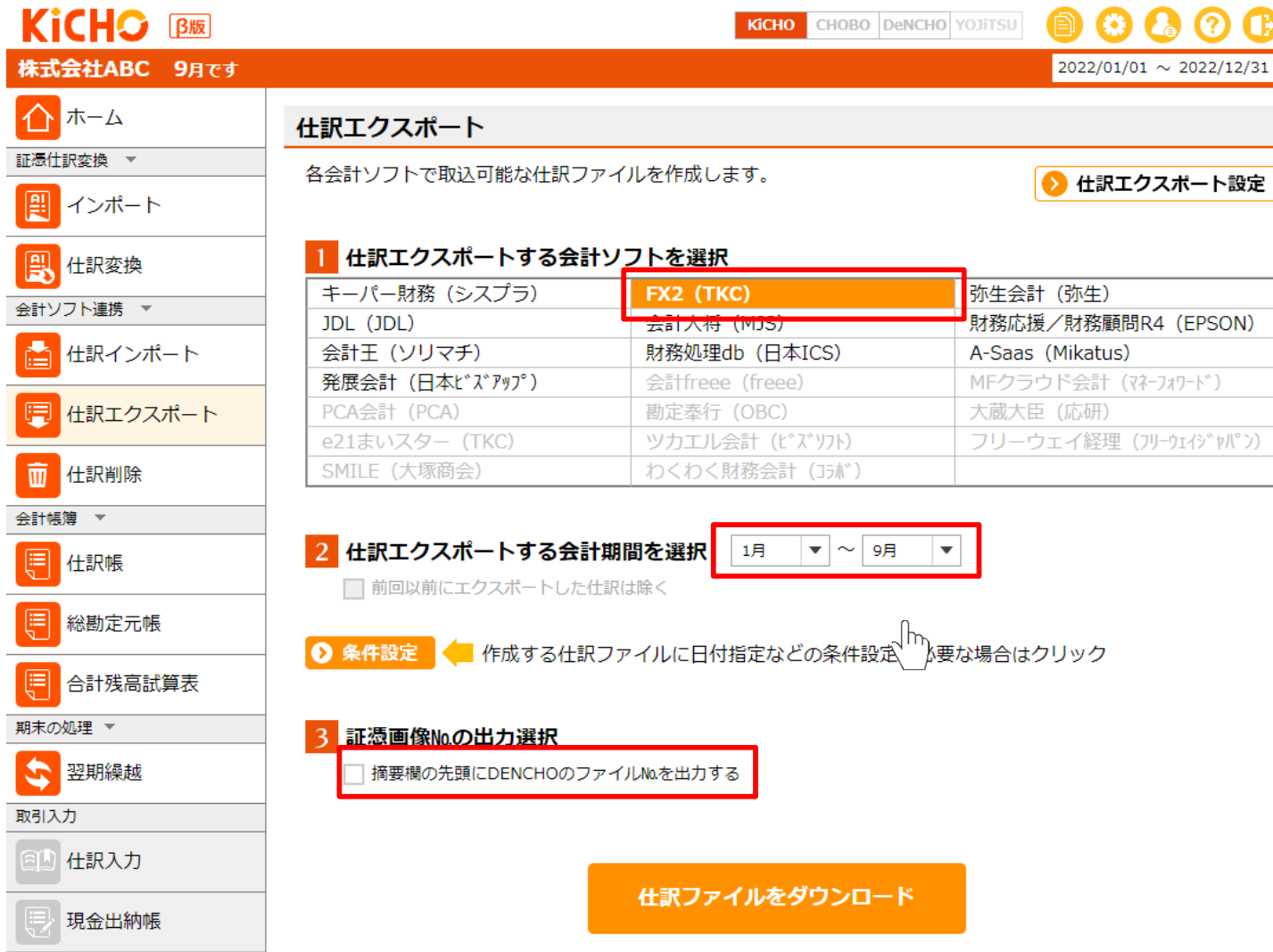

9. 「仕訳ファイルの取込方法について」をクリックして会計ソフトの仕訳ファイル取込方法(PDF)を取得します。

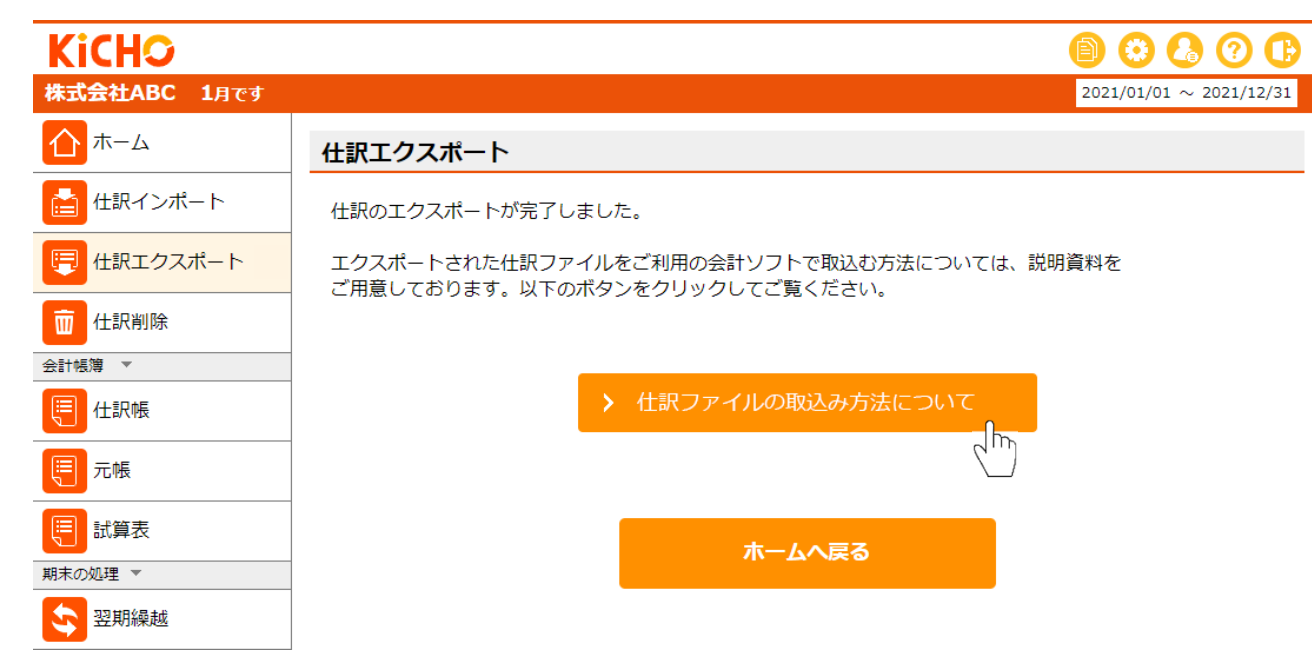

10. 仕訳ファイル取込方法のPDFファイルを見ながらFX2(TKC)に仕訳ファイルを取り込みます。